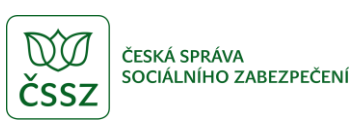

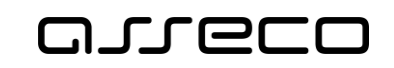

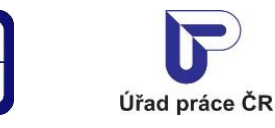

Zadání inzerátu Hledám práci - veřejný přístup

Uživatelská příručka

verze 4.0

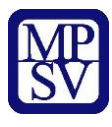

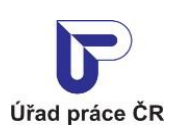

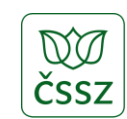

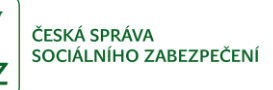

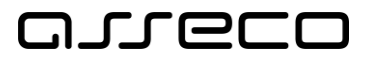

#### **Historie dokumentu**

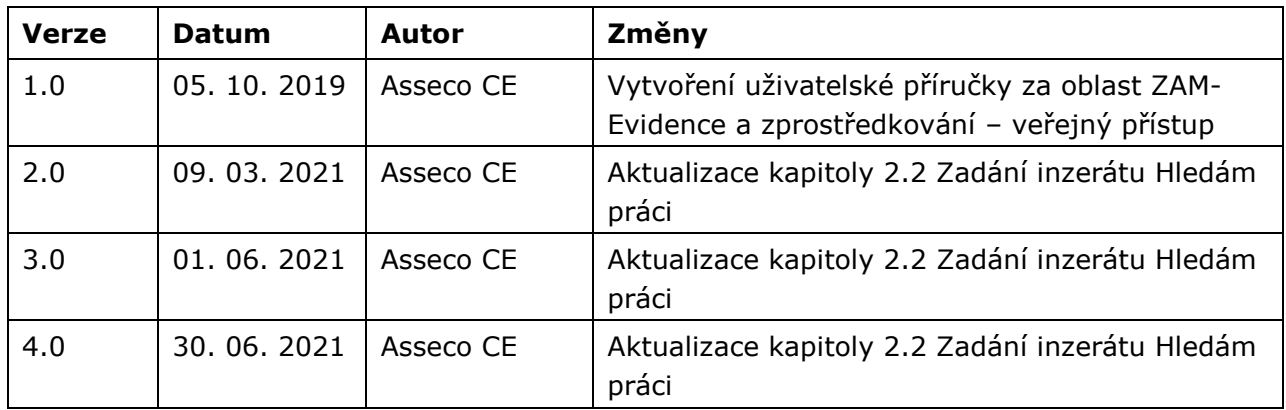

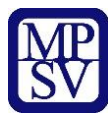

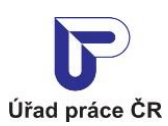

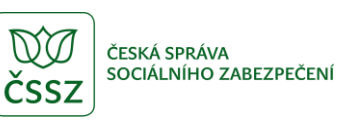

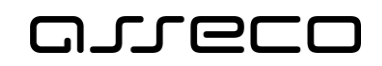

# Obsah

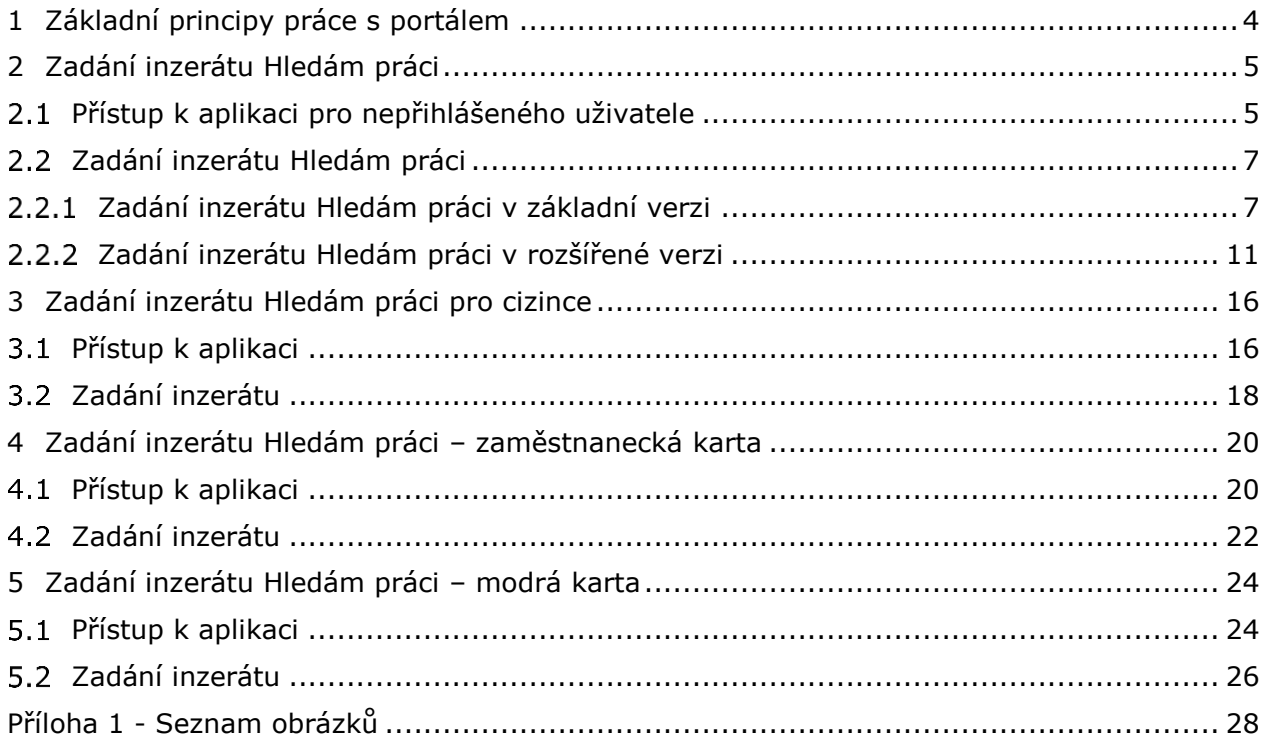

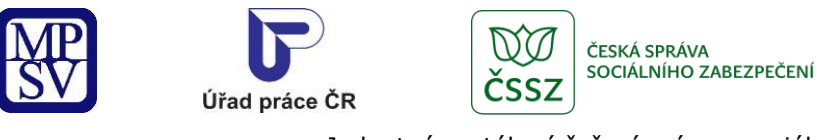

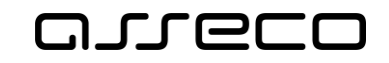

# <span id="page-3-0"></span>1 Základní principy práce s portálem

Popis obecných pravidel pro práci s portálem MPSV je uveden v samostatném dokumentu – uživatelské příručce ["Základní principy práce s](https://www.uradprace.cz/documents/37855/1052351/MPSV_JPRPSV_Uzivatelska_prirucka-zakladni_principy.pdf) portálem MPSV".

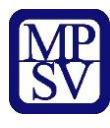

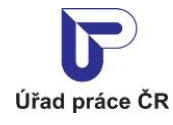

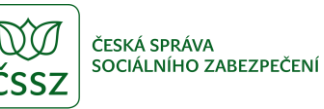

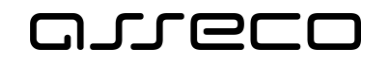

# <span id="page-4-0"></span>2 Zadání inzerátu Hledám práci

Aplikace umožňuje zadání inzerátu **Hledám práci** zájemcem o práci. Inzerát může zadat přihlášený i nepřihlášený uživatel. Pro uložení údajů musí přihlášený i nepřihlášený uživatel poskytnout souhlas s uchováním osobních údajů. Pouze přihlášený uživatel má také možnost inzerát spravovat (editovat a mazat) a sledovat počet zhlédnutí inzerátu na portálu. Nepřihlášený uživatel má možnost inzerát editovat pouze ihned po jeho zveřejnění. Po opuštění stránky s uloženým inzerátem již není možné inzerát měnit. Inzerát lze zadat ve dvou verzích: základní a rozšířené. V inzerátu uvede zájemce o práci kontakt na sebe. Pokud uvede i svůj e-mail, může ho případný zaměstnavatel kontaktovat e-mailem. Přihlášený uživatel může vyplnit také životopis, který lze ve zveřejněném inzerátu zobrazit.

#### <span id="page-4-1"></span>2.1 Přístup k aplikaci pro nepřihlášeného uživatele

Na úvodní stránce portálu MPSV vyberte v hlavním menu záložku **MPSV**. V následujícím menu druhé úrovně vyberte záložku **Průvodce** a v zobrazeném navigačním menu zvolte položku **Práce a zaměstnání**.

<span id="page-4-2"></span>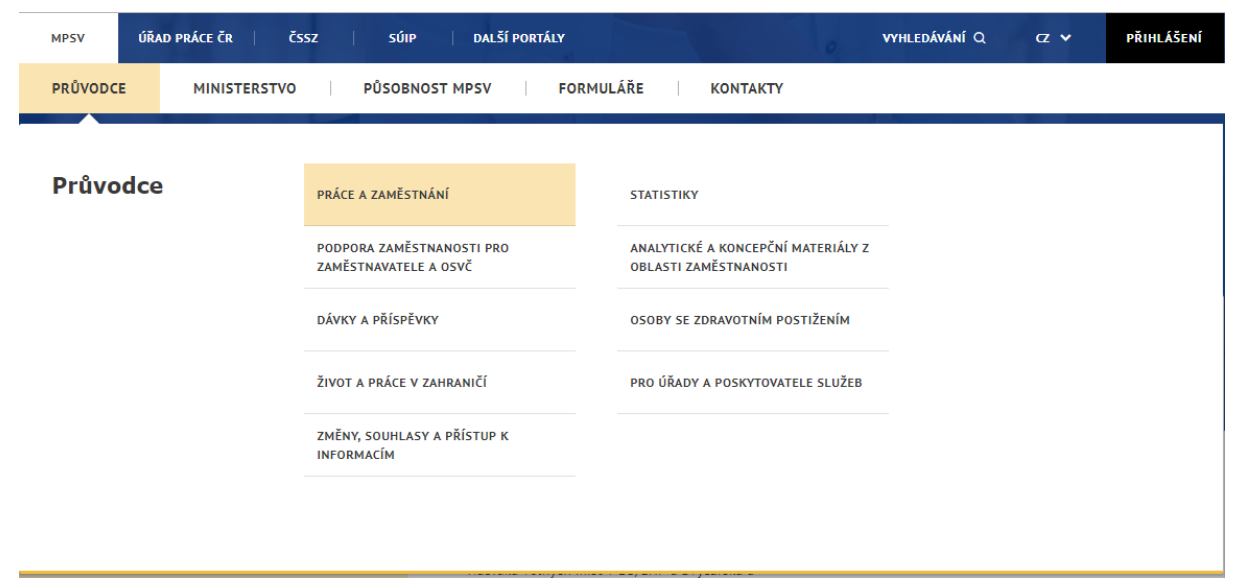

*Obrázek 1: Přístup k aplikaci pro vytvoření inzerátu Hledám práci*

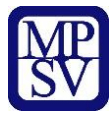

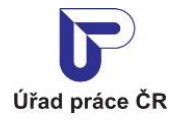

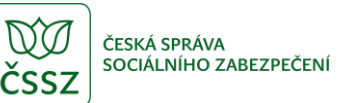

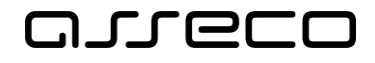

Zobrazí se rozcestník **Práce a zaměstnání** s dalšími oblastmi. V rozcestníku klikněte na oblast **Práce v ČR** a dále na aplikaci **Správa inzerátů a životopisů**.

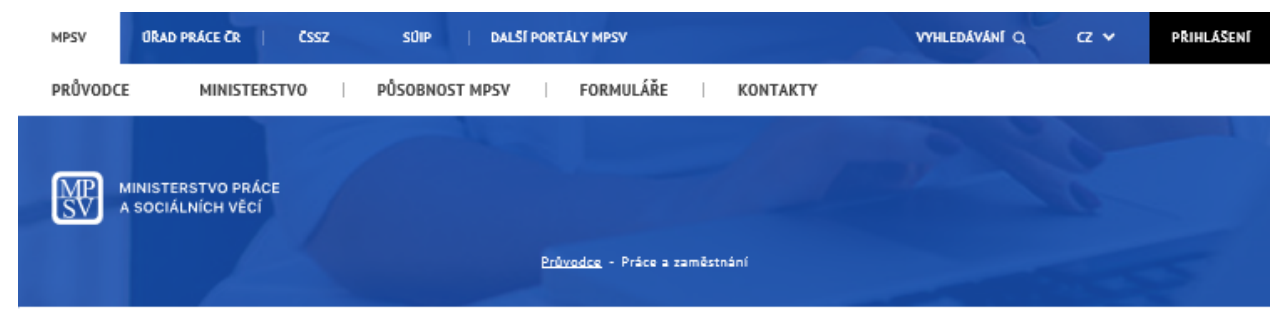

## Práce a zaměstnání

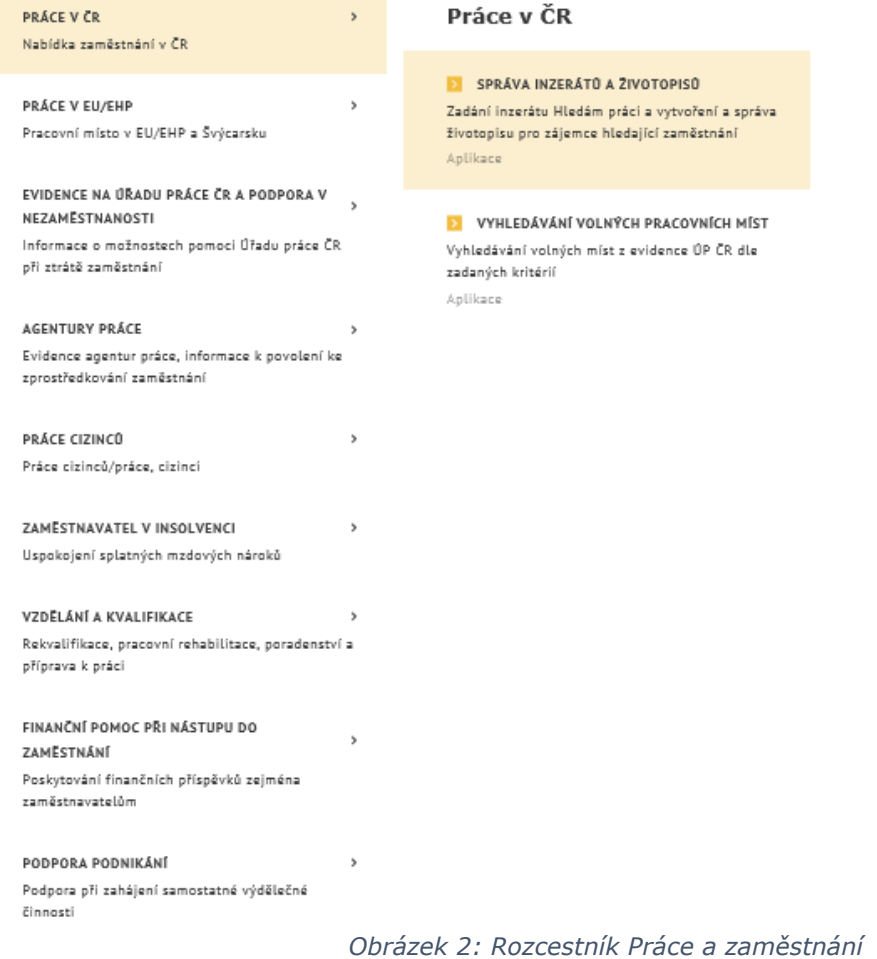

<span id="page-5-0"></span>Zobrazí se dlaždice s aplikacemi pro správu inzerátů a životopisů.

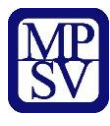

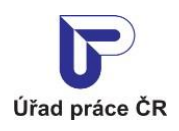

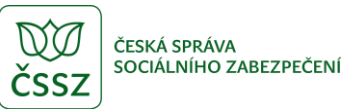

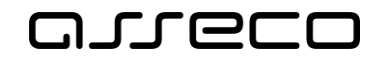

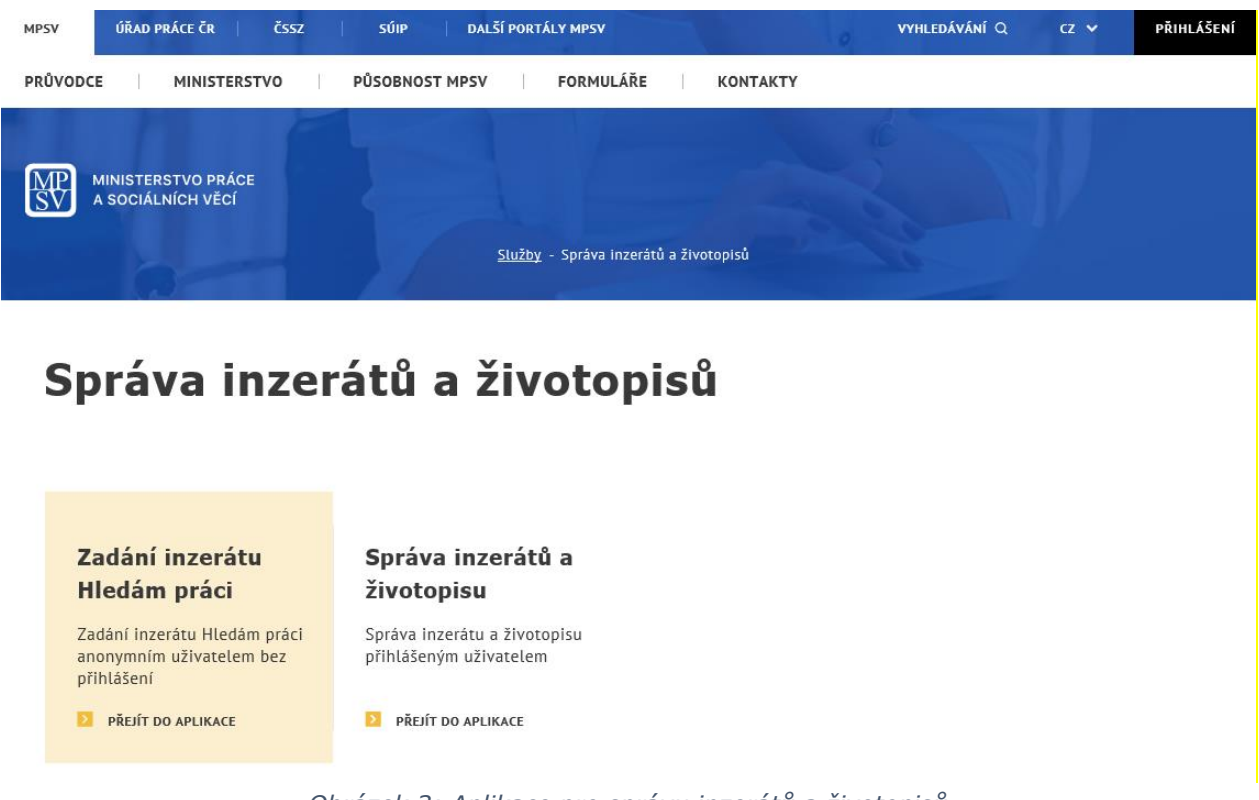

*Obrázek 3: Aplikace pro správu inzerátů a životopisů*

<span id="page-6-2"></span>Klikněte na dlaždici **Zadání inzerátu Hledám práci**. Zobrazí se úvodní stránka aplikace **Inzerát Hledám práci** s formulářem pro vložení inzerátu v základní verzi.

#### <span id="page-6-0"></span>Zadání inzerátu Hledám práci

Uživatel může zadat inzerát **Hledám práci** v základní verzi nebo v rozšířené verzi. Základní verze obsahuje méně položek, rozšířený inzerát obsahuje navíc další položky. Před uložením je možné se mezi oběma verzemi inzerátu přepínat. Inzerát je uložený v rozsahu, který se zobrazuje před stisknutím tlačítka **Zveřejnit inzerát** – tj. pokud se zobrazuje základní inzerát, uloží se inzerát v základní verzi, pokud se zobrazuje rozšířený inzerát, uloží se inzerát v rozšířené verzi.

#### <span id="page-6-1"></span>2.2.1 Zadání inzerátu Hledám práci v základní verzi

Zobrazte formulář pro zadání inzerátu **Hledám práci** v základní verzi způsobem popsaným v kapitole 2.1 Přístup k aplikaci pro nepřihlášeného uživatele. Ve formuláři pro zadání inzerátu **Hledám práci** v základní verzi se pro nepřihlášeného uživatele zobrazuje zaškrtávací pole **Souhlasím s uchováním osobních údajů** pro udělení souhlasu s uchováním osobních údajů.

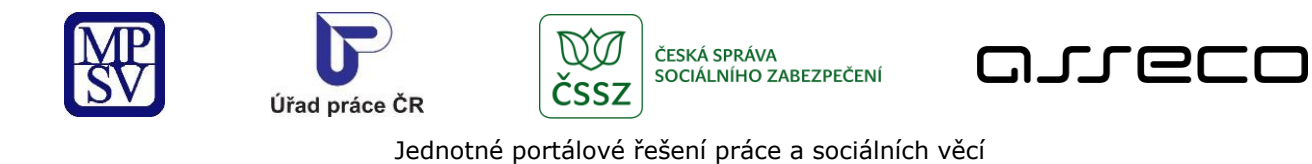

# < Inzerát Hledám práci

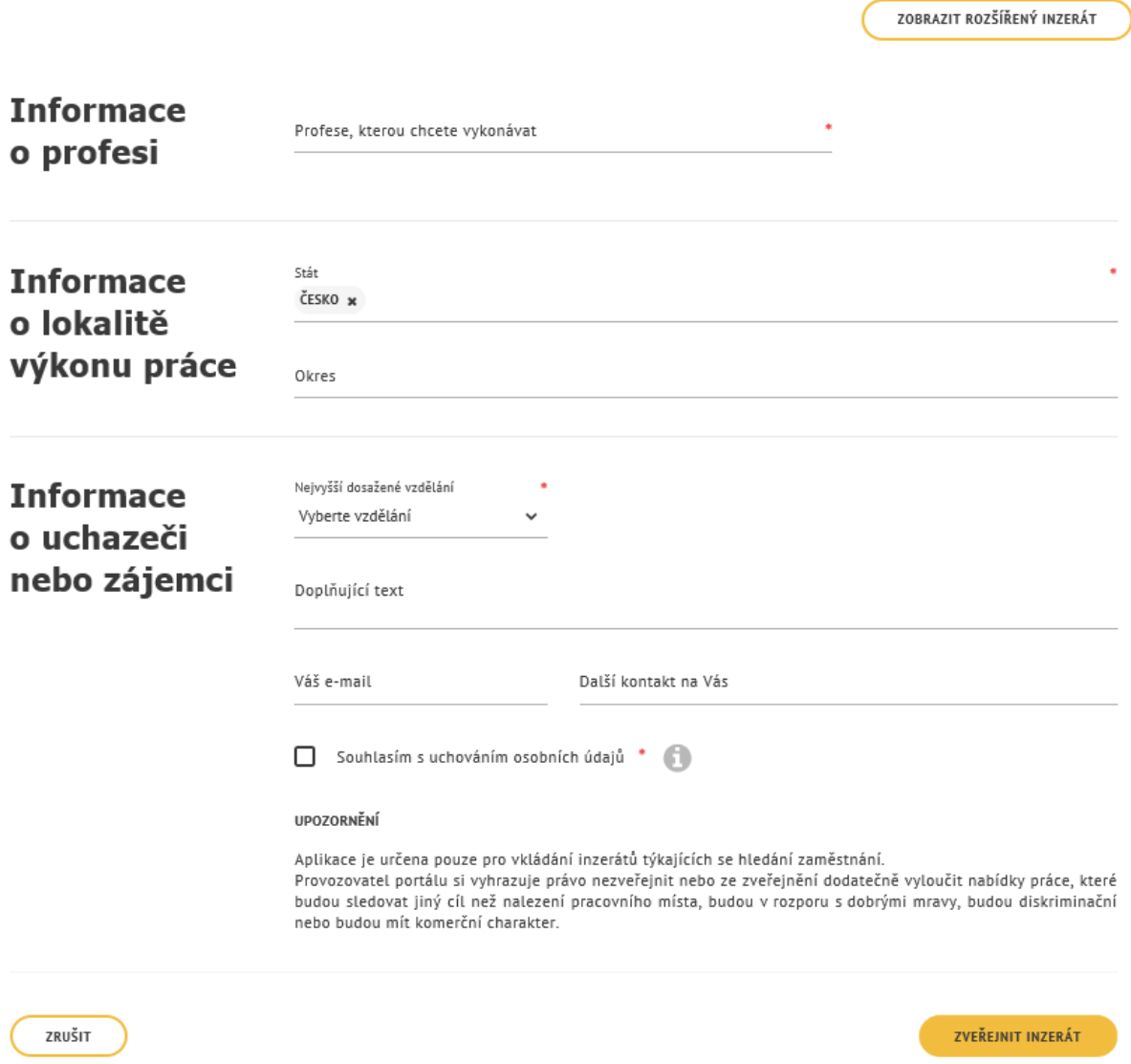

<span id="page-7-0"></span>*Obrázek 4: Formulář pro vložení inzerátu Hledám práci v editačním režimu - základní verze pro nepřihlášeného uživatele*

Formulář v základní verzi obsahuje tato pole:

- **Profese, kterou chcete vykonávat** editační pole pro zadání vlastního názvu profese, kterou chce zájemce o práci vykonávat. Pole je označeno jako povinné.
- **Stát** pole s našeptávačem pro výběr státu z číselníku států, ve kterém chce zájemce o práci pracovat. Lze zadat jeden nebo více států. Jako výchozí se nabízí hodnota Česko. Pole je označeno jako povinné.

⊘

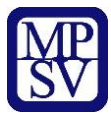

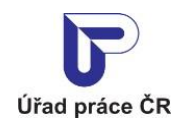

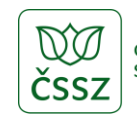

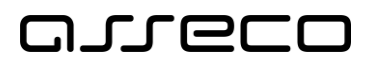

- **Okres** pole s našeptávačem pro výběr okresu z číselníku okresů, ve kterém chce zájemce o práci pracovat. Lze zadat jeden nebo více okresů. Pole **Okres** je přístupné pouze v případě, že je v poli **Stát** zadaná hodnota Česko.
- **Nejvyšší dosažené vzdělání** rozbalovací seznam pro zadání nejvyššího stupně dosaženého vzdělání. Pole je označeno jako povinné.
- **Nejvyšší dosažené vzdělání - detail** rozbalovací seznam pro zadání nejvyššího stupně dosaženého vzdělání. Jedná se o podrobnější zadání dosaženého vzdělání na základě výběru v předchozí položce.
- **Doplňující text** editační pole pro doplňující informace o zájemci o práci. Zadaný text umožňuje zájemci o práci více se představit.
- **Váš e-mail** editační pole pro zadání e-mailové adresy. Pokud je e-mail zadán, může zaměstnavatel prostřednictvím tohoto e-mailu kontaktovat zájemce o práci s případnou nabídkou práce.
- **Další kontakt na Vás** editační pole pro zadání kontaktu na zájemce o práci. Do tohoto pole je možné zadat telefonní číslo, další e-mail nebo jiný způsob kontaktu. Zájemce o práci musí zadat alespoň jeden z kontaktů v polích **Váš e-mail** nebo **Další kontakt na Vás.**
- **Souhlasím s uchováním osobních údajů** zaškrtávací pole pro udělení souhlasu s uchováním osobních údajů, které se zobrazuje pouze ve formuláři pro nepřihlášeného uživatele. Pole je označeno jako povinné a bez udělení souhlasu není možné inzerát zveřejnit. Vedle popisu zaškrtávacího pole se zobrazuje ikona . Kliknutím na ikonu se zobrazí dialogové okno s textem souhlasu s uchováním osobních údajů.

Povinná pole jsou označena hvězdičkou.

Pro vymazání zadaných hodnot ve formuláři stiskněte tlačítko **Zrušit**.

Pro zveřejnění inzerátu stiskněte tlačítko **Zveřejnit inzerát**. Inzerát je uložen. Inzerát se zobrazí v režimu prohlížení s informací o uložení inzerátu, přiděleném referenčním číslu inzerátu a s upozorněním na nemožnost editovat inzerát po opuštění stránky.

Pro případnou úpravu inzerátu stiskněte tlačítko **Upravit**. Inzerát se zobrazí v editačním režimu.

Pro smazání inzerátu stiskněte tlačítko **Smazat**. Zobrazí se dialogové okno Smazat inzerát. Po potvrzení smazání inzerátu tlačítkem **Smazat** je inzerát smazán. Mazání inzerátu lze přerušit stisknutím tlačítka **Zrušit** (nebo ikonou křížku ) v dialogu Smazat inzerát.

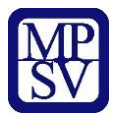

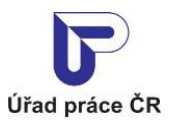

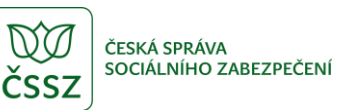

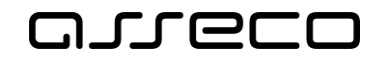

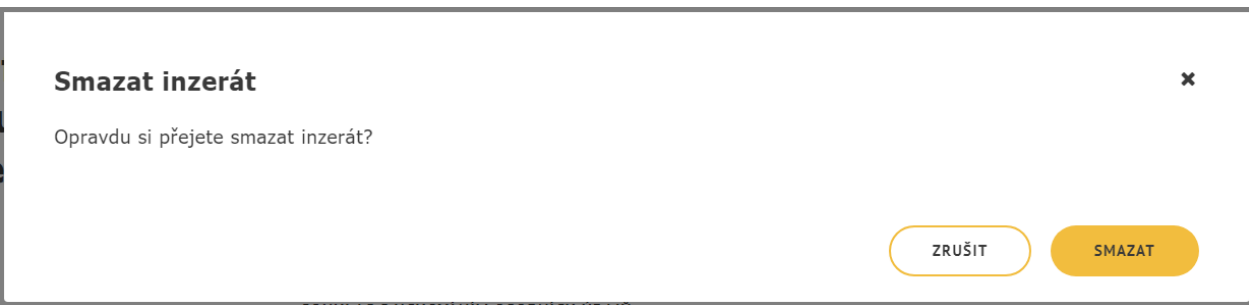

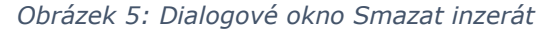

<span id="page-9-0"></span>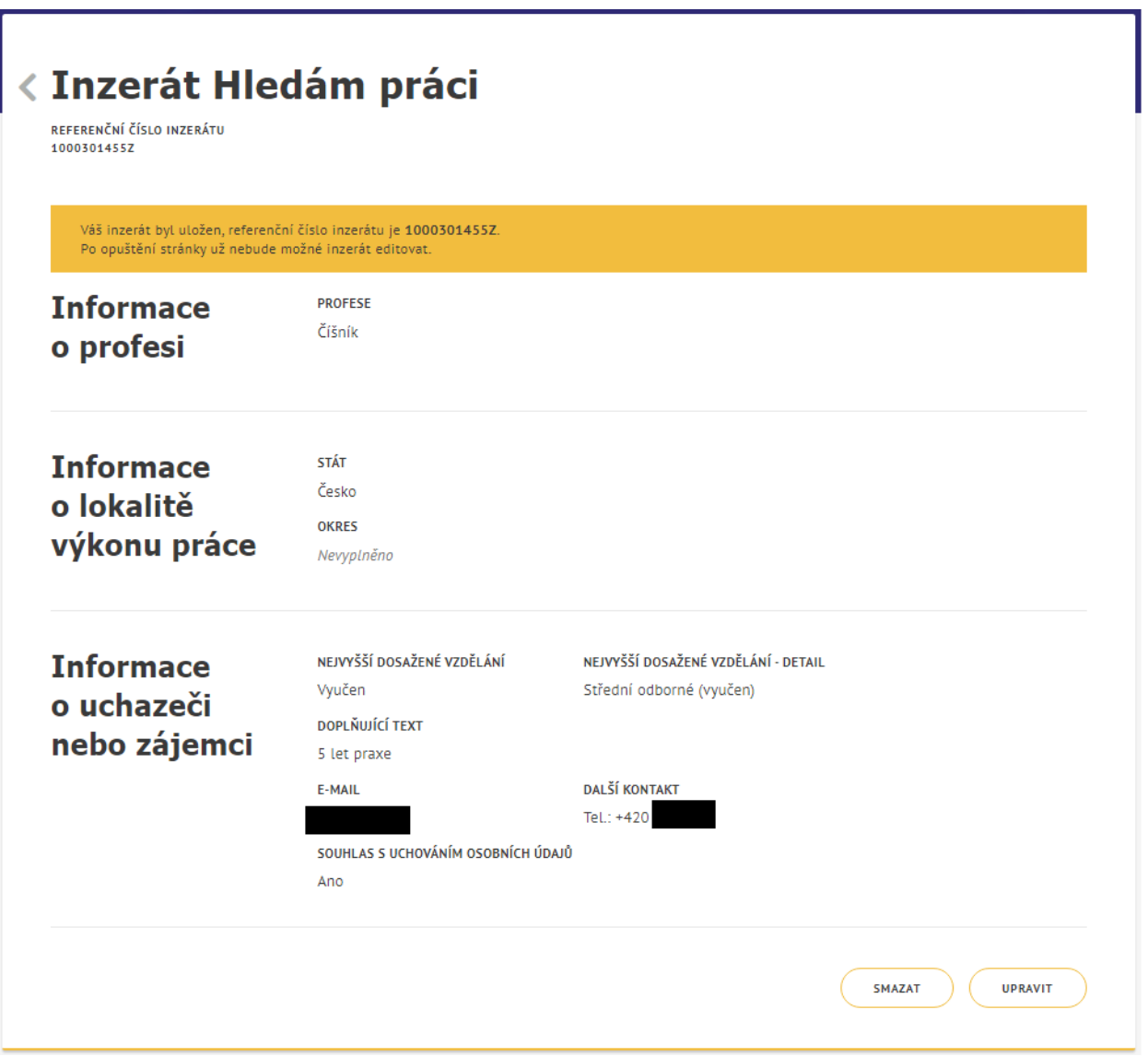

<span id="page-9-1"></span>*Obrázek 6: Uložený inzerát Hledám práci nepřihlášeného uživatele – režim prohlížení*

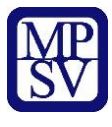

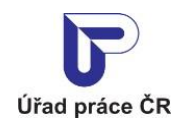

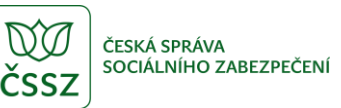

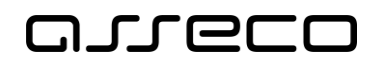

#### <span id="page-10-0"></span>2.2.2 Zadání inzerátu Hledám práci v rozšířené verzi

Pro zobrazení inzerátu v rozšířené verzi stiskněte tlačítko **Zobrazit rozšířený inzerát** v horní části formuláře v základní verzi.

Zobrazí se formulář pro zadání inzerátu **Hledám práci** v rozšířené verzi, která obsahuje další pole pro zadání rozšiřujících údajů inzerátu. Ve formuláři se zobrazují hodnoty zadané v základní verzi viz kapitola 2.2.1 Zadání inzerátu Hledám práci v základní verzi.

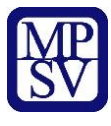

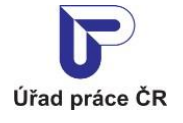

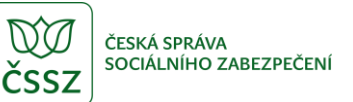

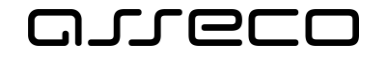

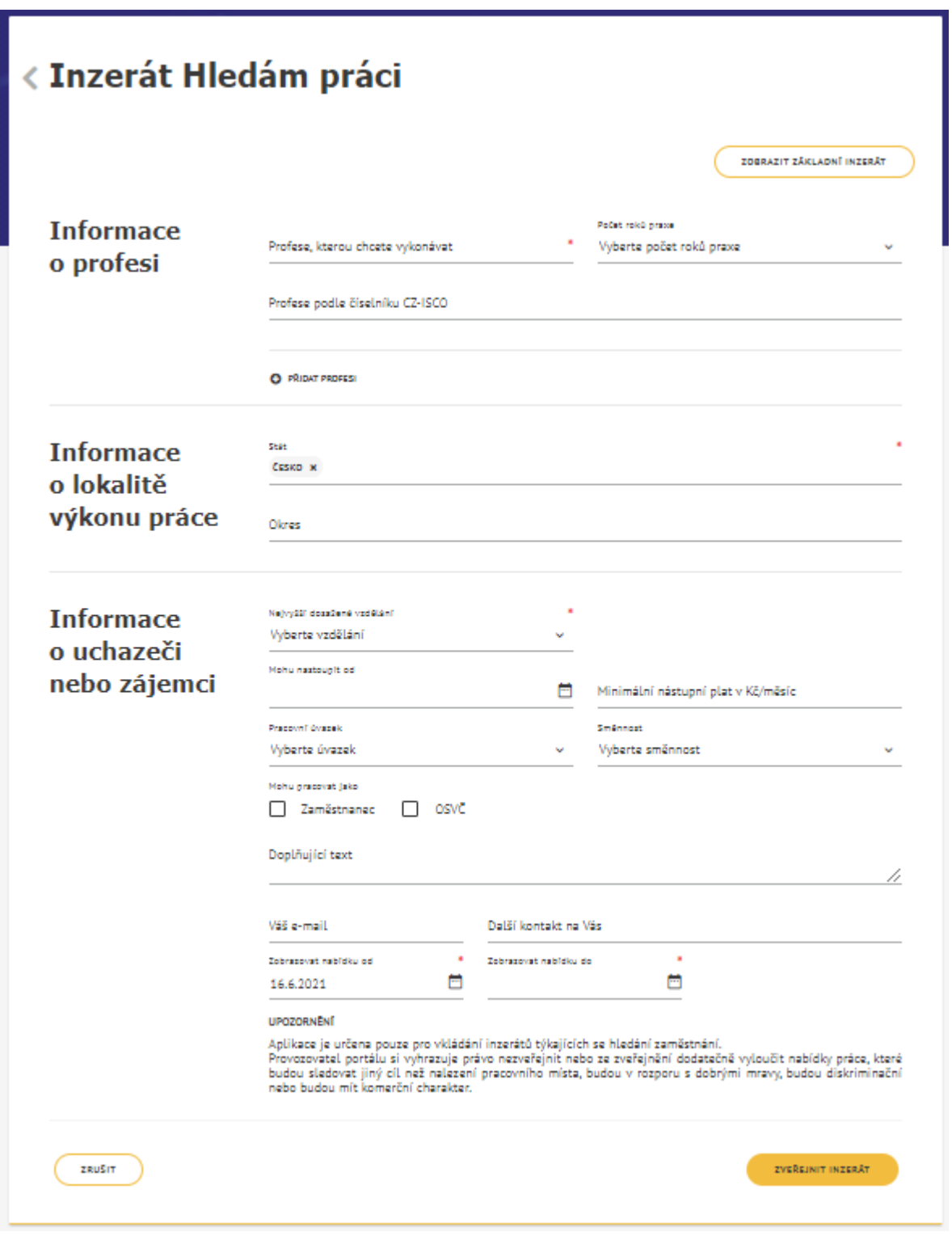

<span id="page-11-0"></span>*Obrázek 7: Formulář pro vložení inzerátu Hledám práci v editačním režimu - rozšířená verze pro nepřihlášeného uživatele*

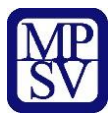

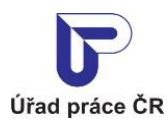

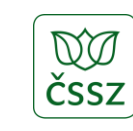

ČESKÁ SPRÁVA SOCIÁLNÍHO ZABEZPEČENÍ

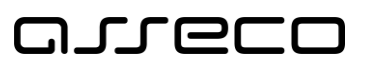

Jednotné portálové řešení práce a sociálních věcí

Formulář v rozšířené verzi obsahuje tato další pole:

- **Počet roků praxe** rozbalovací seznam pro zadání délky praxe
- **Profese podle číselníku CZ-ISCO** pole s našeptávačem pro zadání profese z číselníku profesí CZ-ISCO
- **Přidat profesi** tlačítko pro přidání další profese do inzerátu. V jednom inzerátu může zájemce o práci zadat více profesí, ve kterých hledá práci. Každá profese je zadaná trojicí údajů v sekci **Informace o profesi**: **Profese, kterou chcete vykonávat**, **Počet roků praxe** a **Profese podle číselníku CZ-ISCO**.
- **Mohu nastoupit od** pole pro zadání data možného nástupu s možností zadat datum nebo vybrat z kalendáře
- **Minimální nástupní plat v Kč měsíčně** editační pole pro zadání měsíčního platu, který zájemce o práci požaduje
- **Pracovní úvazek** rozbalovací seznam pro zadání pracovního úvazku
- **Směnnost** rozbalovací seznam pro zadání směnnosti
- **Mohu pracovat jako** zaškrtávací pole Zaměstnanec a OSVČ pro zadání požadovaného typu pracovního vztahu
- **Zobrazovat nabídku od** pole pro zadání data zveřejnění inzerátu na portálu. Jako výchozí hodnota se nabízí aktuální datum. Nelze zadat datum menší než aktuální datum.
- **Zobrazovat nabídku do** pole pro zadání data, do kdy bude inzerát na portálu zveřejněn. Jako výchozí se zobrazuje aktuální datum + 1 měsíc. Nelze zadat datum menší než je zadáno v poli **Zobrazovat nabídku od**.
- **Souhlasím s uchováním osobních údajů** zaškrtávací pole pro udělení souhlasu s uchováním osobních údajů, které se zobrazuje pouze ve formuláři pro nepřihlášeného uživatele. Pole je označeno jako povinné a bez udělení souhlasu není možné inzerát zveřejnit. Vedle popisu zaškrtávacího pole se zobrazuje ikona . Kliknutím na ikonu se zobrazí dialogové okno s textem souhlasu s uchováním osobních údajů.

Povinná pole jsou označena hvězdičkou.

Pro vymazání zadaných hodnot ve formuláři stiskněte tlačítko **Zrušit**.

Pro zveřejnění inzerátu stiskněte tlačítko **Zveřejnit inzerát**. Inzerát je uložen. Inzerát se zobrazí v režimu prohlížení s informací o uložení inzerátu, přiděleném referenčním číslu inzerátu a s upozorněním na nemožnost editovat inzerát po opuštění stránky.

Pro případnou úpravu inzerátu stiskněte tlačítko **Upravit**. Inzerát se zobrazí v editačním režimu.

Pro smazání inzerátu stiskněte tlačítko **Smazat**. Zobrazí se dialogové okno Smazat inzerát. Po potvrzení smazání inzerátu tlačítkem **Smazat** je inzerát smazán. Mazání inzerátu lze přerušit stisknutím tlačítka **Zrušit** (nebo ikonou křížku **\***) v dialogu Smazat inzerát.

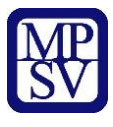

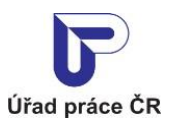

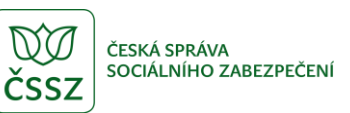

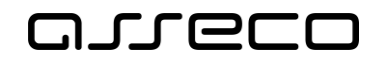

<span id="page-13-0"></span>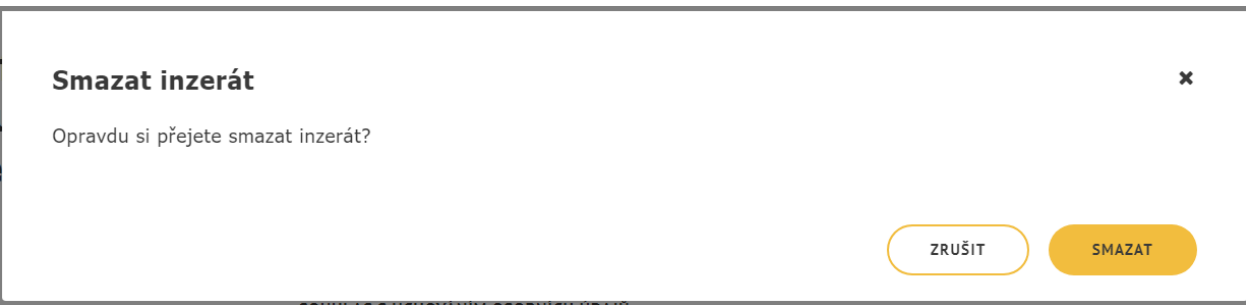

*Obrázek 8: Dialogové okno Smazat inzerát*

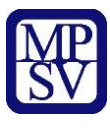

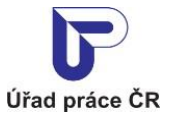

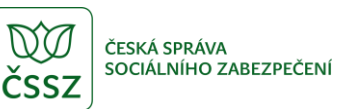

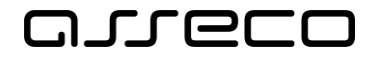

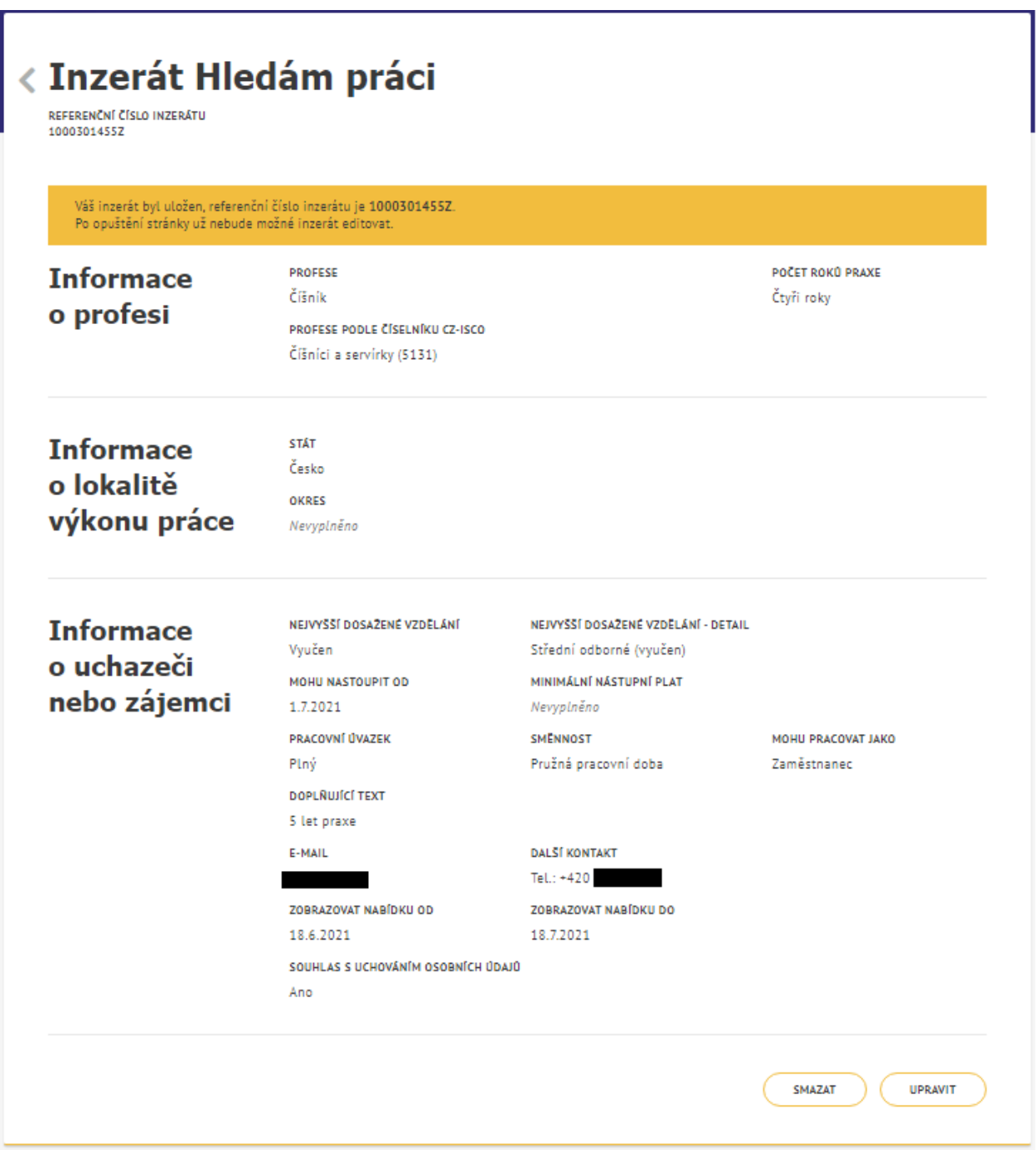

<span id="page-14-0"></span>*Obrázek 9: Uložený inzerát Hledám práci nepřihlášeného uživatele – režim prohlížení*

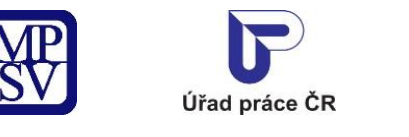

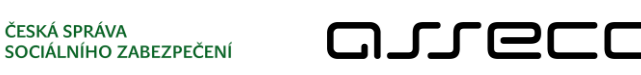

ČESKÁ SPRÁVA

# <span id="page-15-0"></span>3 Zadání inzerátu Hledám práci pro cizince

SSZ

Aplikace umožňuje zadání inzerátu Hledám práci zájemcem o práci – cizincem ze zemí mimo EU, EHP a Švýcarska. Vytvoření inzerátu je shodné jako v kapitole [2.](#page-4-0)2 Zadání inzerátu Hledám práci. Pro zadání inzerátu nemusí být uživatel přihlášen.

#### <span id="page-15-1"></span>3.1 Přístup k aplikaci

Na úvodní stránce portálu MPSV vyberte v hlavním menu záložku **MPSV**. V následujícím menu druhé úrovně vyberte záložku **Průvodce** a v zobrazeném navigačním menu zvolte položku **Práce a zaměstnání**.

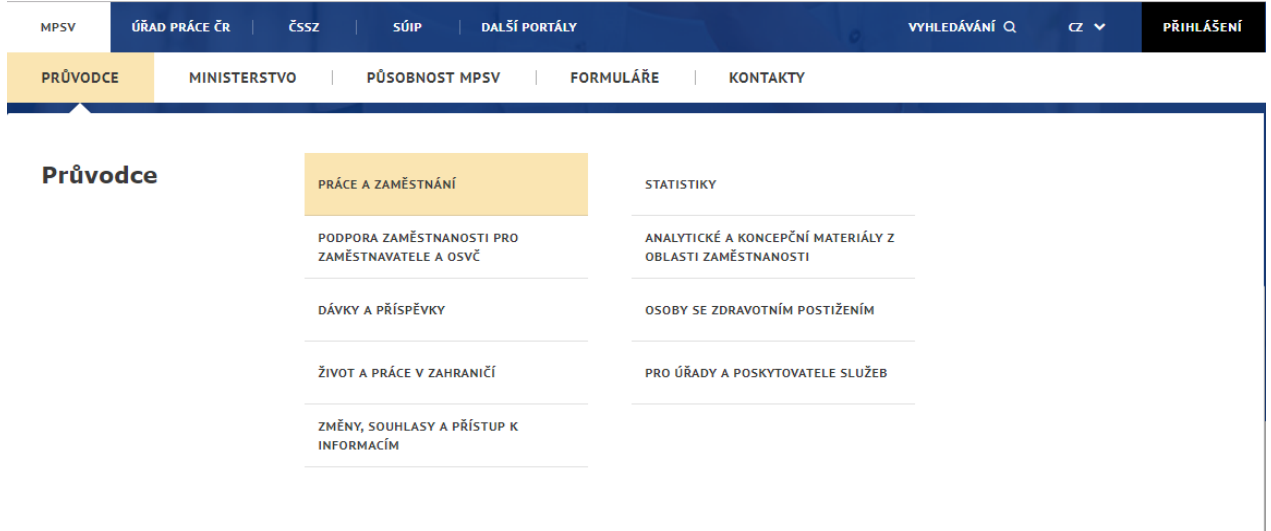

<span id="page-15-2"></span>*Obrázek 10: Přístup k aplikaci pro vytvoření inzerátu Hledám práci pro cizince*

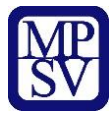

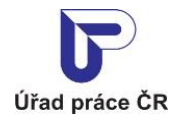

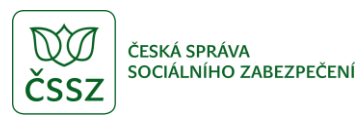

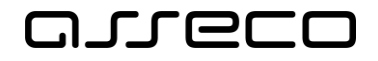

Zobrazí se rozcestník **Práce a zaměstnání** s dalšími oblastmi. V rozcestníku klikněte na oblast **Práce cizinců**, dále na **Volná pracovní místa** a dále na aplikaci **Zadání inzerátu Hledám práci pro cizince**.

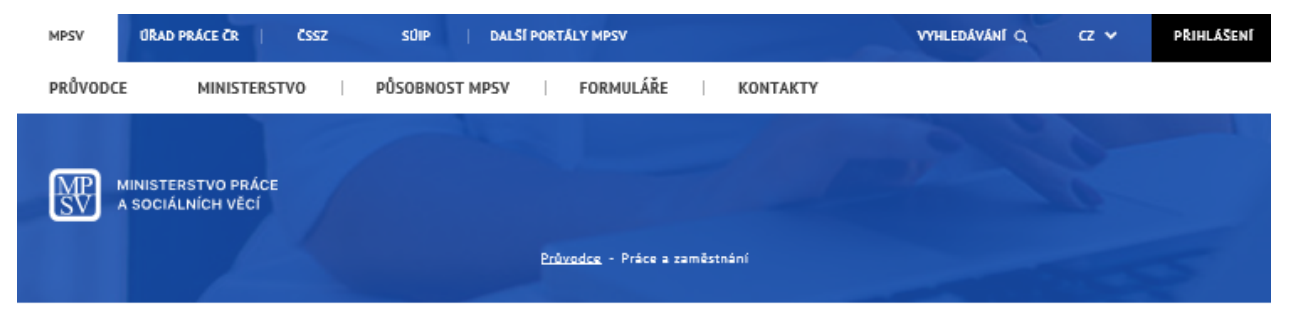

# Práce a zaměstnání

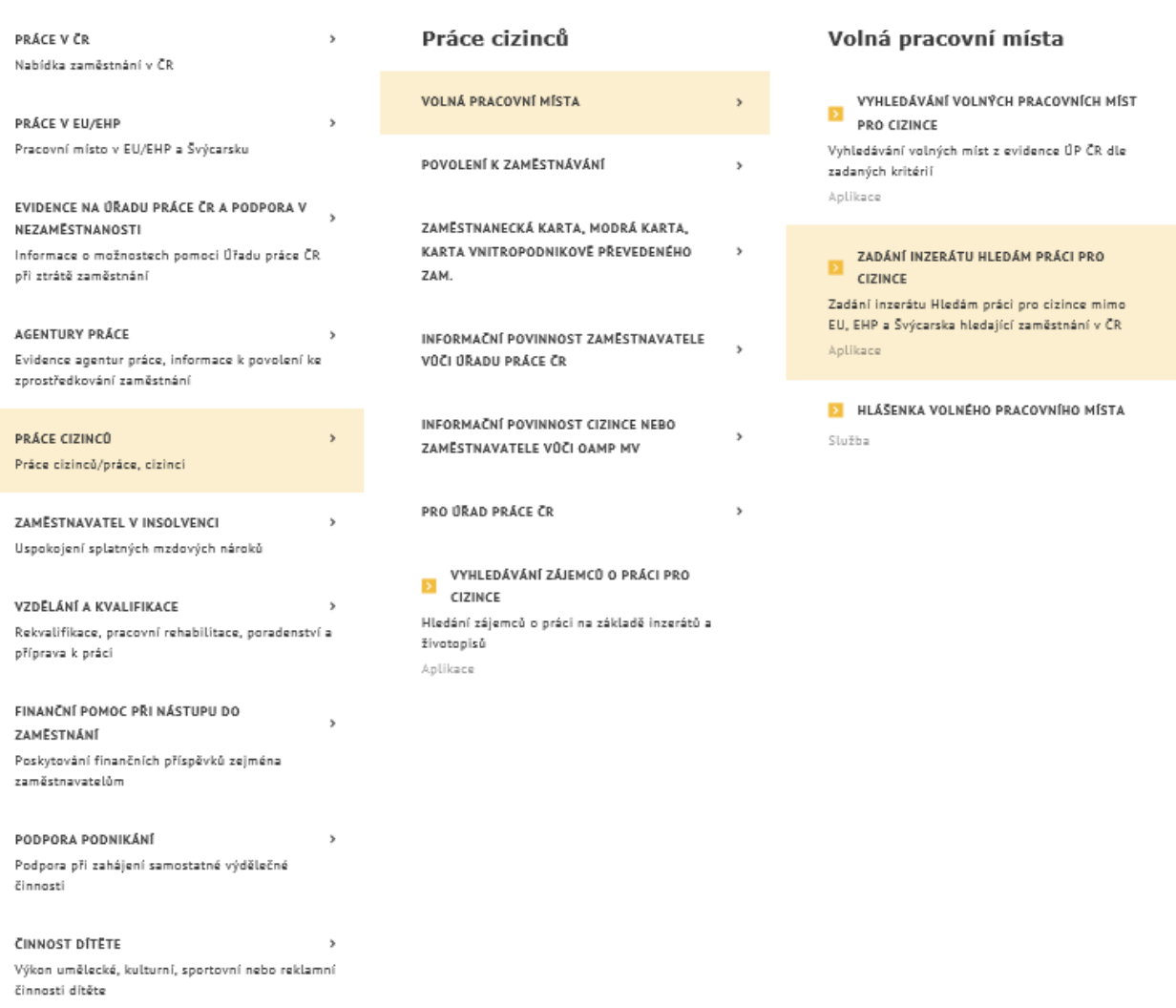

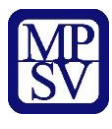

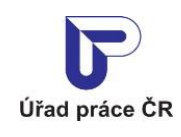

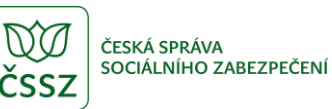

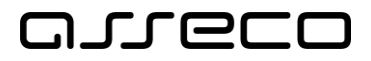

*Obrázek 11: Rozcestník Práce a zaměstnání*

<span id="page-17-1"></span>Zobrazí se dlaždice s aplikacemi pro zadání inzerátu Hledám práci pro cizince.

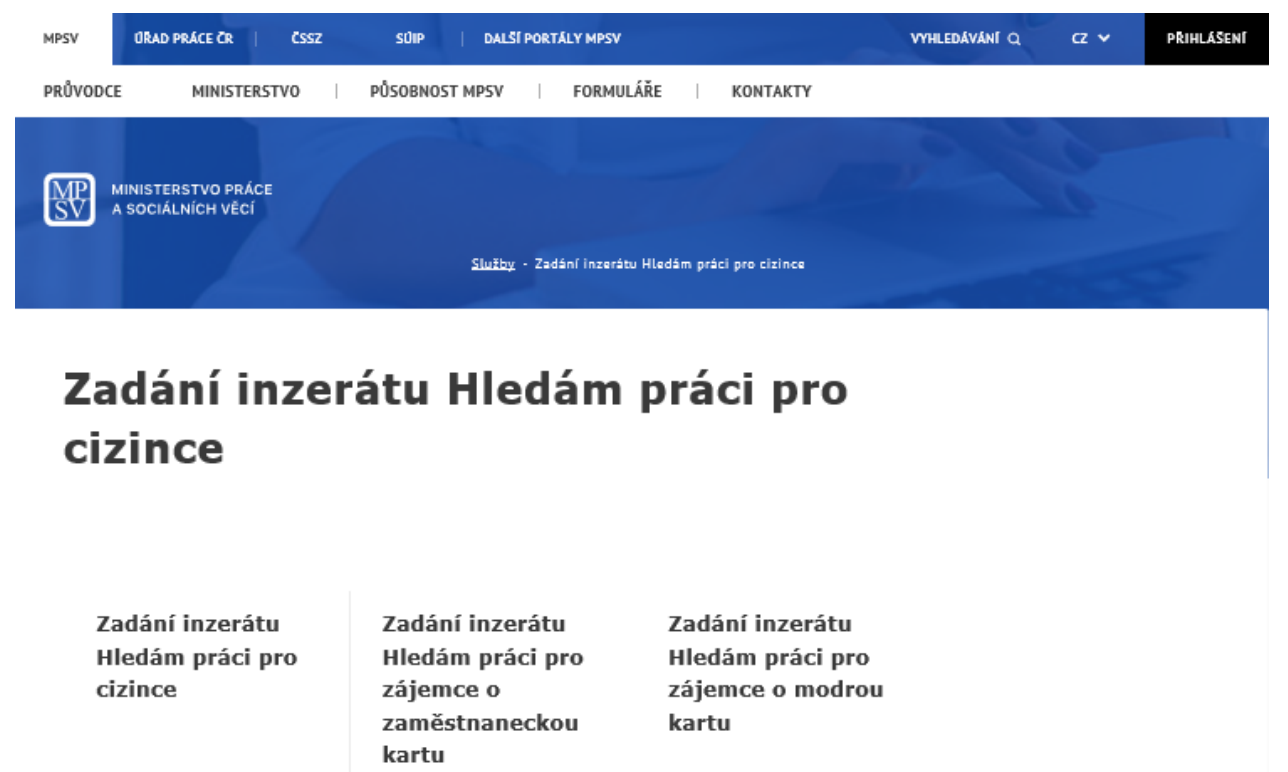

Zadání inzerátu Hledám práci pro zájemce o práci v ČR zaměstnaneckou kartu

PREJIT DO APLIKACE

pro zájemce o práci v ČR modrou kartu. PREJIT DO APLIKACE

Zadání inzerátu Hledám práci

*Obrázek 12: Aplikace pro zadání inzerátu Hledám práci pro cizince*

#### <span id="page-17-2"></span><span id="page-17-0"></span>Zadání inzerátu

Zadání inzerátu hledám práci

pro cizince mimo EU, EHP a<br>Švýcarska

**E** PŘEJÍT DO APLIKACE

V rozcestníku **Zadání inzerátu Hledám práci pro cizince** klikněte na dlaždici **Zadání inzerátu Hledám práci pro cizince**. Zobrazí se úvodní stránka aplikace **Inzerát Hledám práci pro cizince** s formulářem pro vložení inzerátu v základní verzi. Ve formuláři se v poli **Stát** zobrazuje jako výchozí hodnota Česko. Dále se navíc zobrazuje pole **Státní občanství** pole s našeptávačem pro výběr státu z číselníku států. Pro vytvoření inzerátu postupujte podle kapitoly 2.2 Zadání inzerátu Hledám práci.

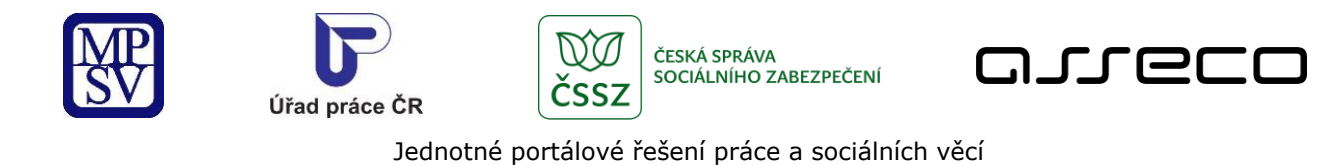

# « Inzerát Hledám práci pro cizince

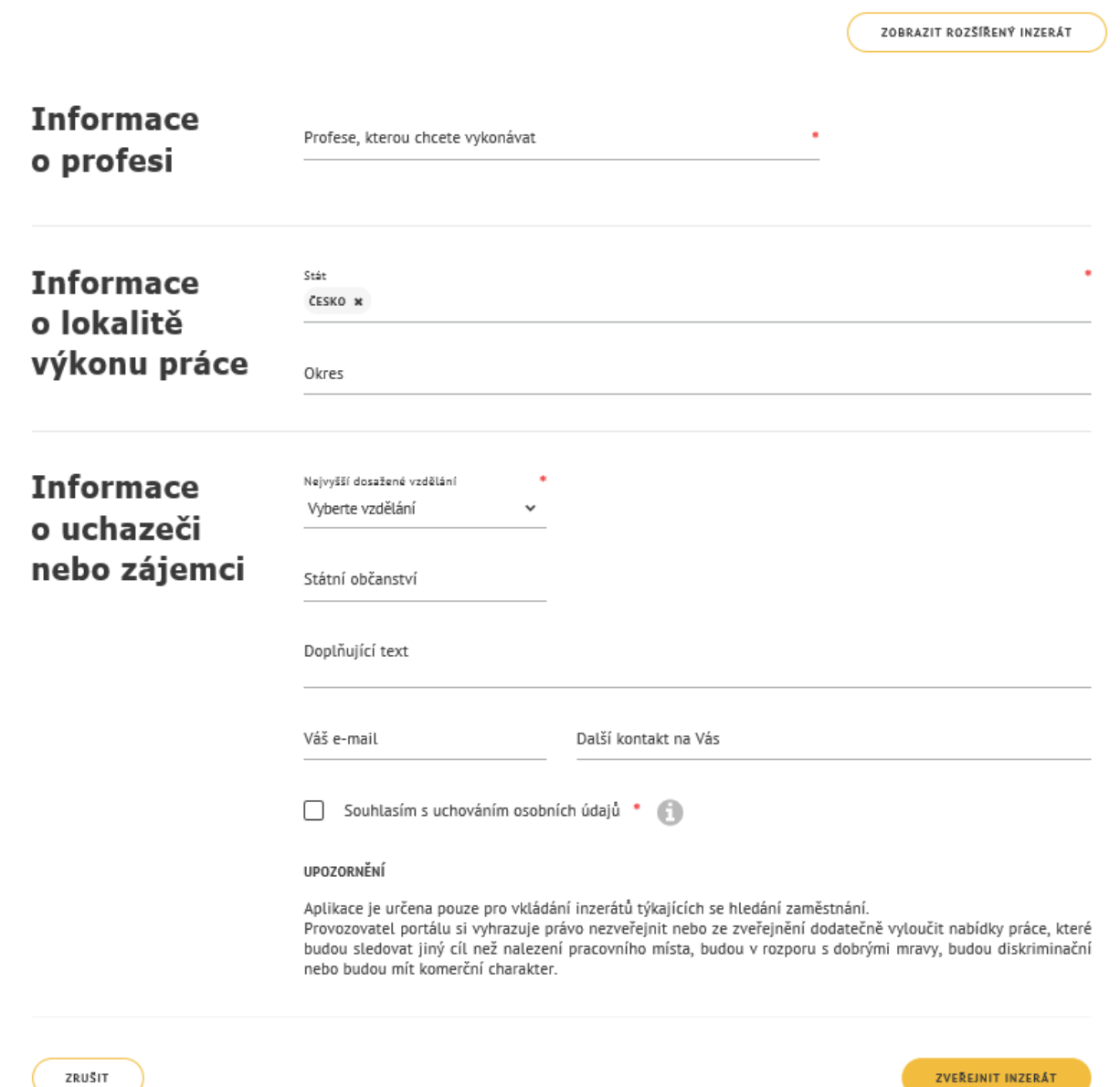

<span id="page-18-0"></span>ZRUŠIT

*Obrázek 13: Formulář pro vložení inzerátu Hledám práci pro cizince - základní verze*

℗

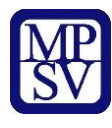

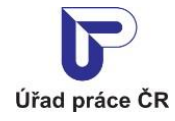

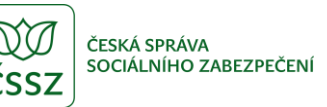

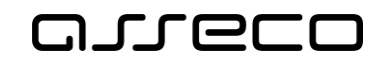

# <span id="page-19-0"></span>4 Zadání inzerátu Hledám práci – zaměstnanecká karta

Aplikace umožňuje zadání inzerátu Hledám práci zájemcem o práci – uchazečem o zaměstnaneckou kartu. Vytvoření inzerátu je shodné jako v kapitole [2.](#page-4-0)2 Zadání inzerátu Hledám práci. Pro zadání inzerátu nemusí být uživatel přihlášen.

#### <span id="page-19-1"></span>4.1 Přístup k aplikaci

Na úvodní stránce portálu MPSV vyberte v hlavním menu záložku **MPSV**. V následujícím menu druhé úrovně vyberte záložku **Průvodce** a v zobrazeném navigačním menu zvolte položku **Práce a zaměstnání**.

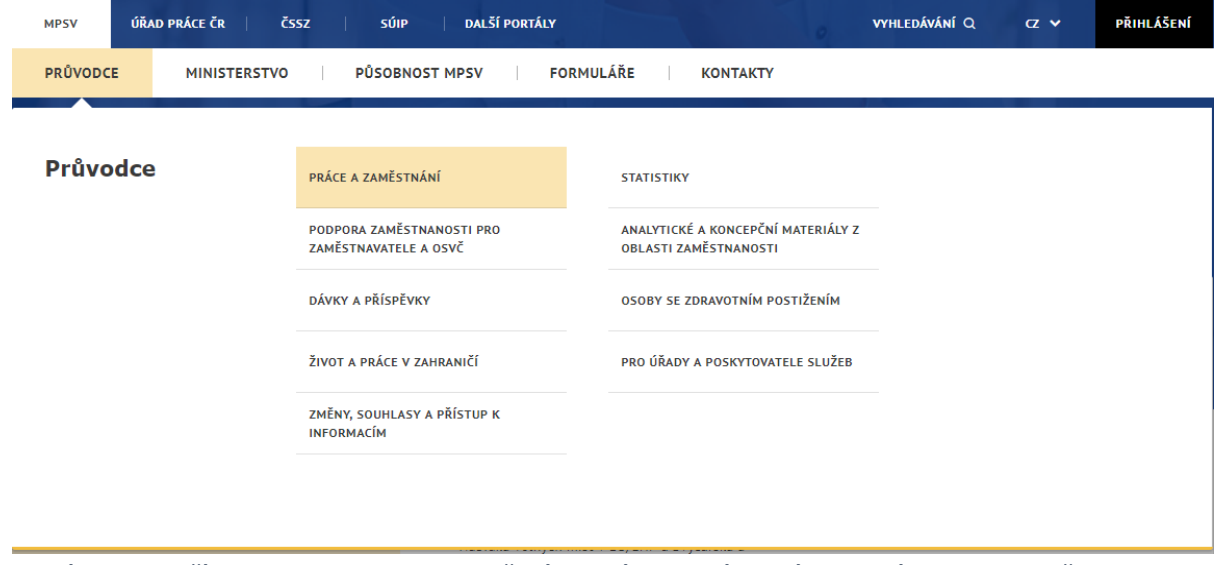

<span id="page-19-2"></span>*Obrázek 14: Přístup k aplikaci pro vytvoření inzerátu Hledám práci pro zájemce o zaměstnaneckou kartu*

Zobrazí se rozcestník **Práce a zaměstnání** s dalšími oblastmi. V rozcestníku klikněte na oblast **Práce cizinců**, dále na **Volná pracovní místa** a dále na aplikaci **Zadání inzerátu Hledám práci pro cizince**.

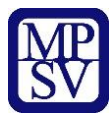

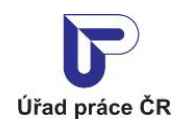

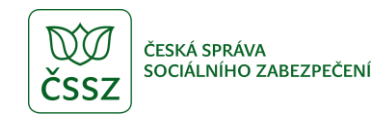

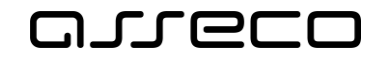

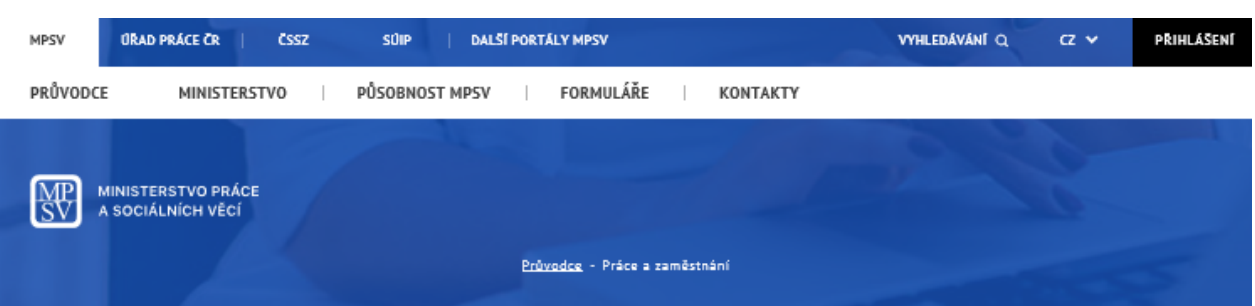

# Práce a zaměstnání

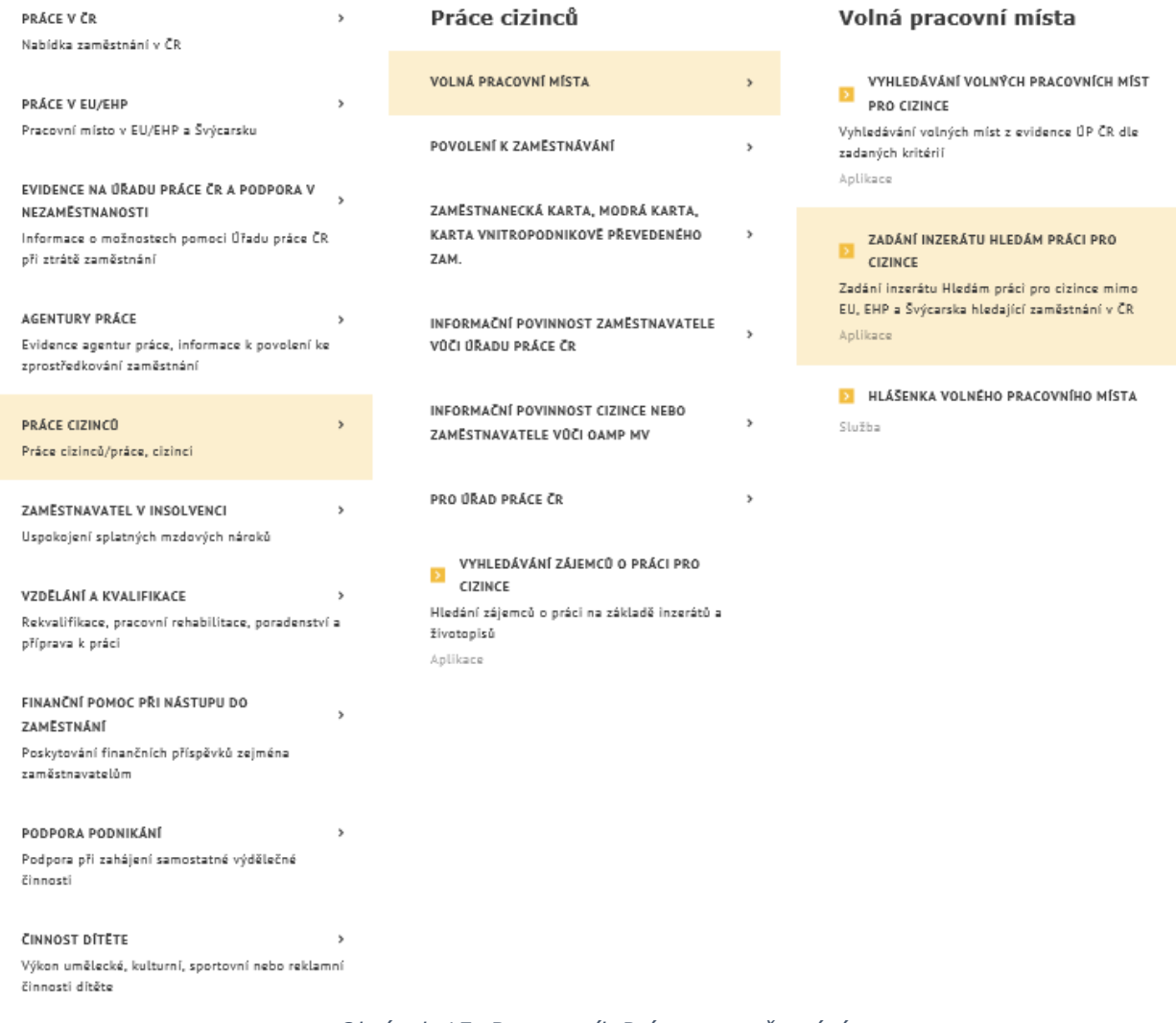

#### *Obrázek 15: Rozcestník Práce a zaměstnání*

<span id="page-20-0"></span>Zobrazí se dlaždice s aplikacemi pro zadání inzerátu Hledám práci pro cizince.

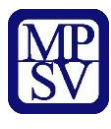

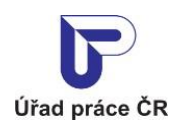

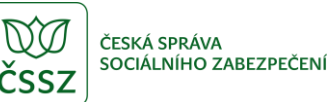

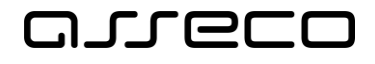

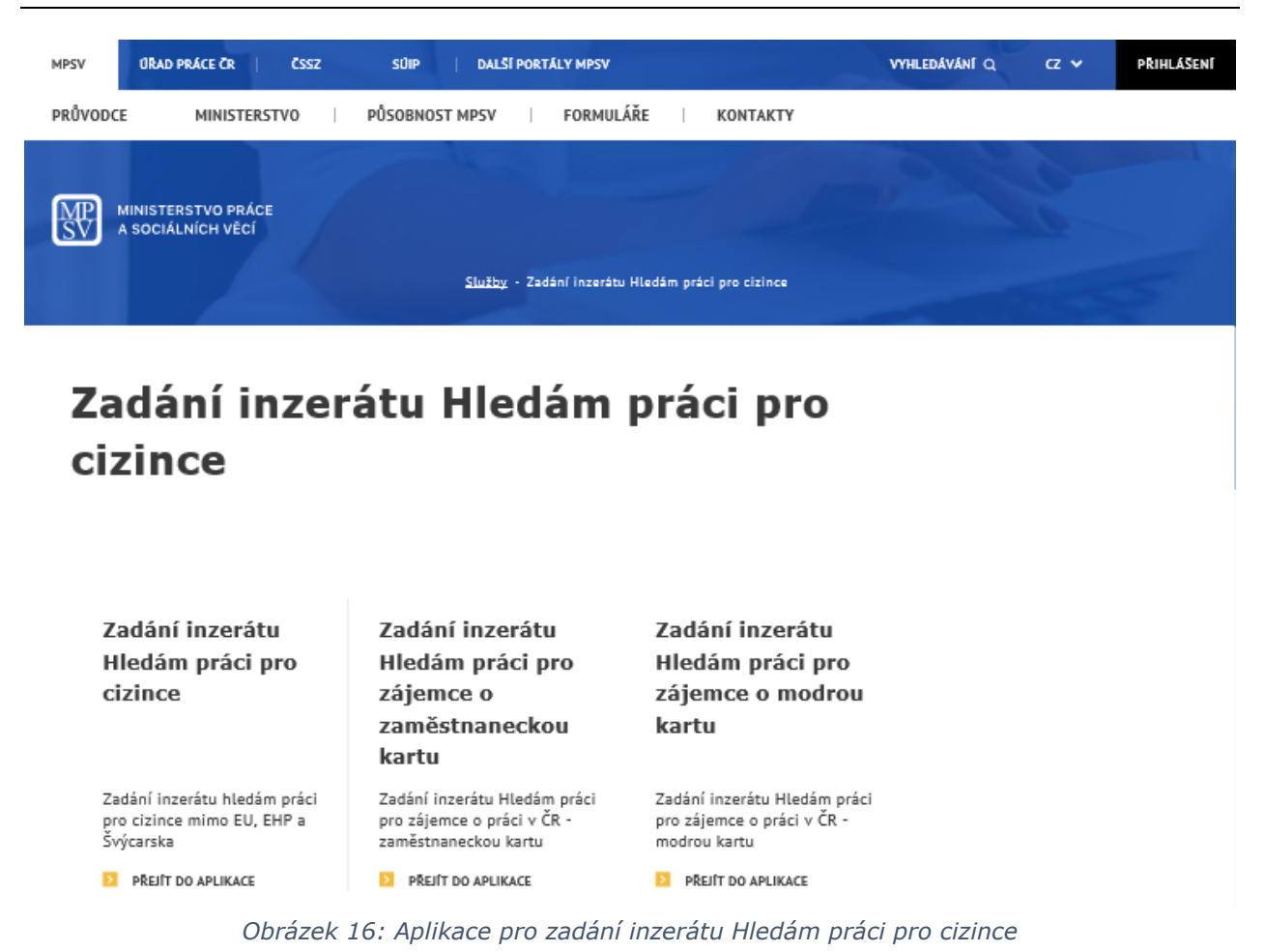

#### <span id="page-21-1"></span><span id="page-21-0"></span>4.2 Zadání inzerátu

V rozcestníku **Zadání inzerátu Hledám práci pro cizince** klikněte na dlaždici **Zadání inzerátu Hledám práci pro zájemce o zaměstnaneckou kartu**. Zobrazí se úvodní stránka aplikace **Inzerát Hledám práci pro zájemce o zaměstnaneckou kartu** s formulářem pro vložení inzerátu v základní verzi. Ve formuláři se v poli **Stát** zobrazuje jako výchozí hodnota Česko. Dále se navíc zobrazuje pole **Státní občanství** - pole s našeptávačem pro výběr státu z číselníku států. Pro vytvoření inzerátu postupujte podle kapitoly 2.2 Zadání inzerátu Hledám práci.

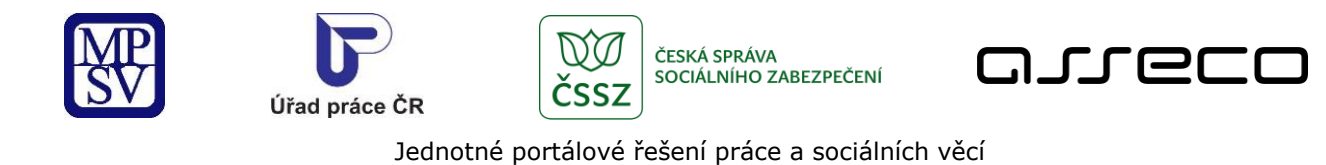

#### « Inzerát Hledám práci pro zájemce o zaměstnaneckou kartu

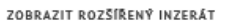

 $^{\circ}$ 

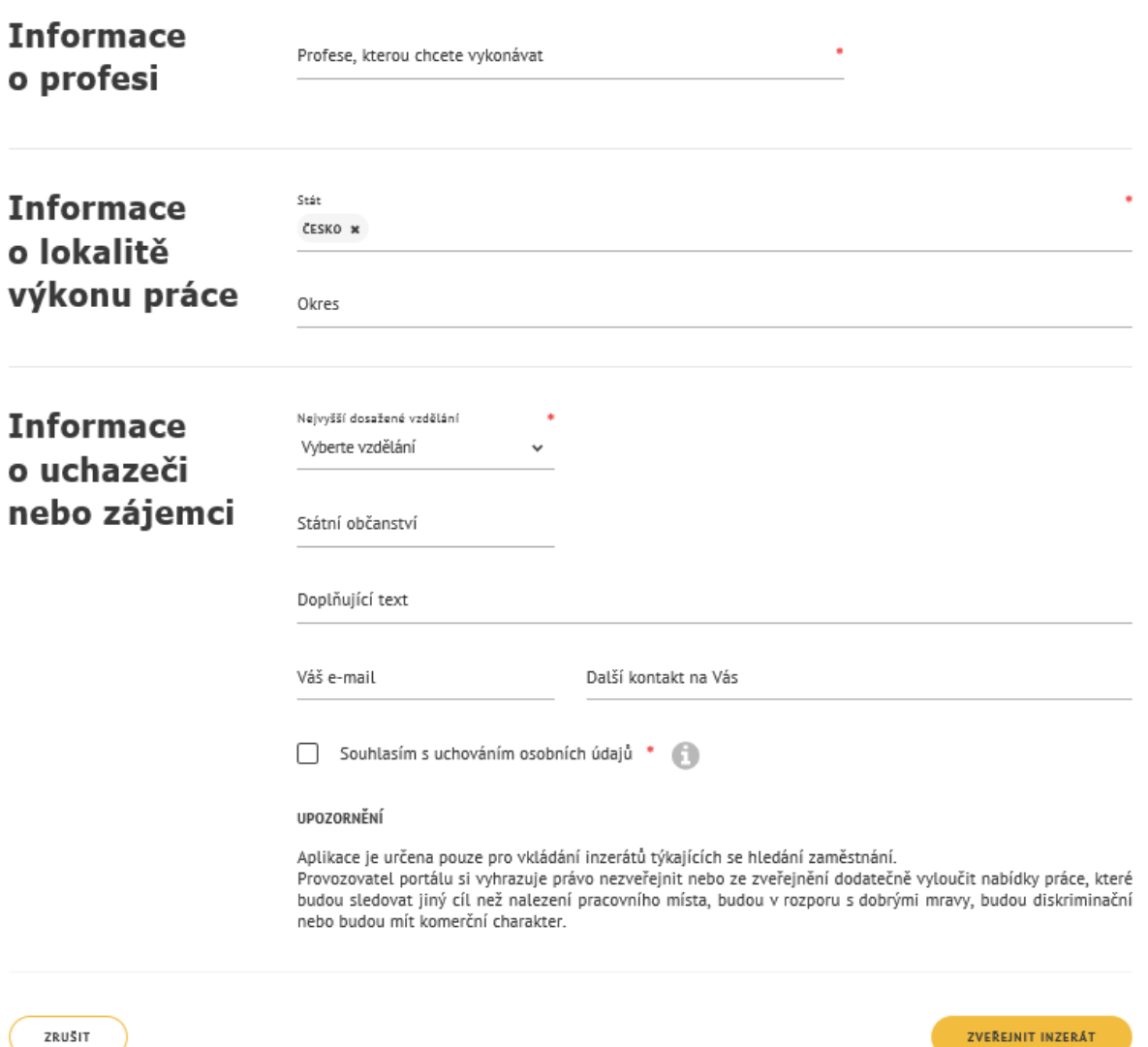

<span id="page-22-0"></span>*Obrázek 17: Formulář pro vložení inzerátu Hledám práci pro zájemce o zaměstnaneckou kartu - základní verze* 

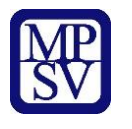

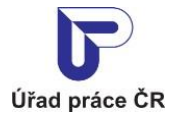

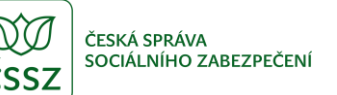

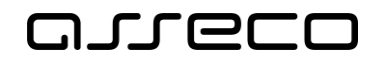

# <span id="page-23-0"></span>5 Zadání inzerátu Hledám práci – modrá karta

Aplikace umožňuje zadání inzerátu Hledám práci zájemcem o práci – uchazečem o modrou kartu. Vytvoření inzerátu je shodné jako v kapitole [2.](#page-4-0)2 Zadání inzerátu Hledám práci. Pro zadání inzerátu nemusí být uživatel přihlášen.

#### <span id="page-23-1"></span>5.1 Přístup k aplikaci

Na úvodní stránce portálu MPSV vyberte v hlavním menu záložku **MPSV**. V následujícím menu druhé úrovně vyberte záložku **Průvodce** a v zobrazeném navigačním menu zvolte položku **Práce a zaměstnání**.

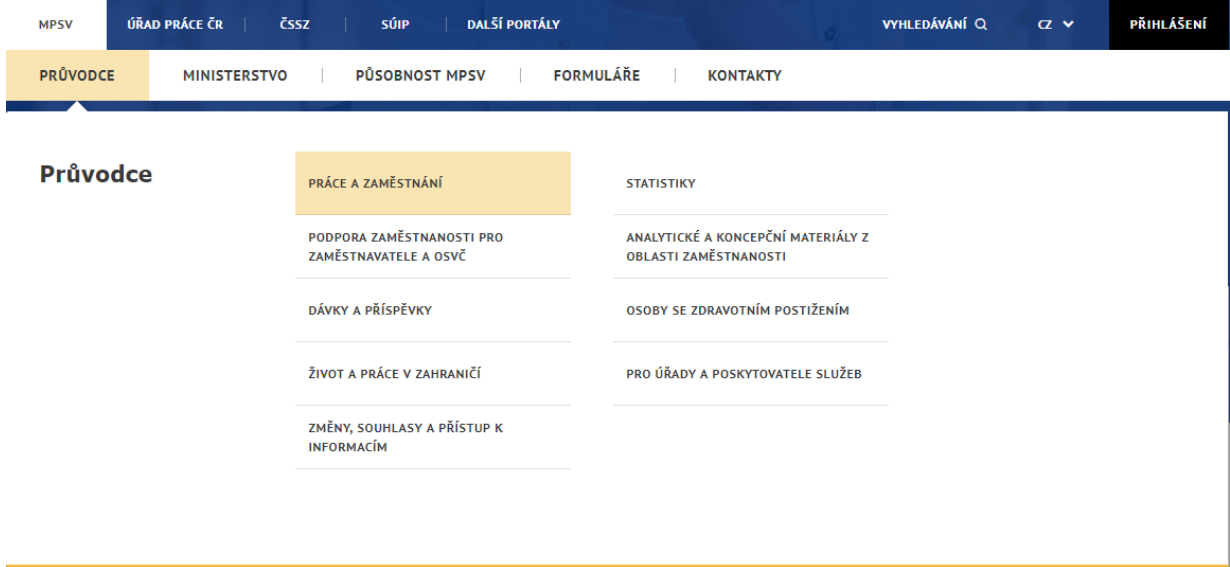

*Obrázek 18: Přístup k aplikaci pro vytvoření inzerátu Hledám práci pro zájemce o modrou kartu*

<span id="page-23-2"></span>Zobrazí se rozcestník **Práce a zaměstnání** s dalšími oblastmi. V rozcestníku klikněte na oblast **Práce cizinců**, dále na **Volná pracovní místa** a dále na aplikaci **Zadání inzerátu Hledám práci pro cizince**.

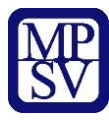

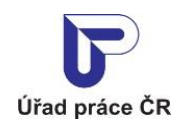

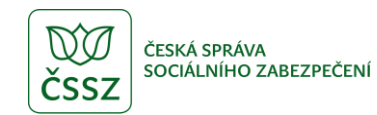

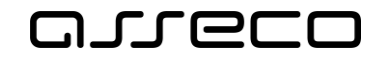

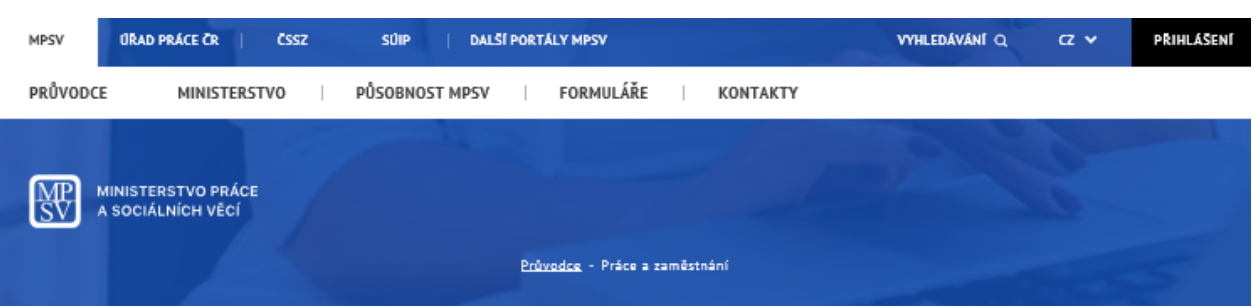

# Práce a zaměstnání

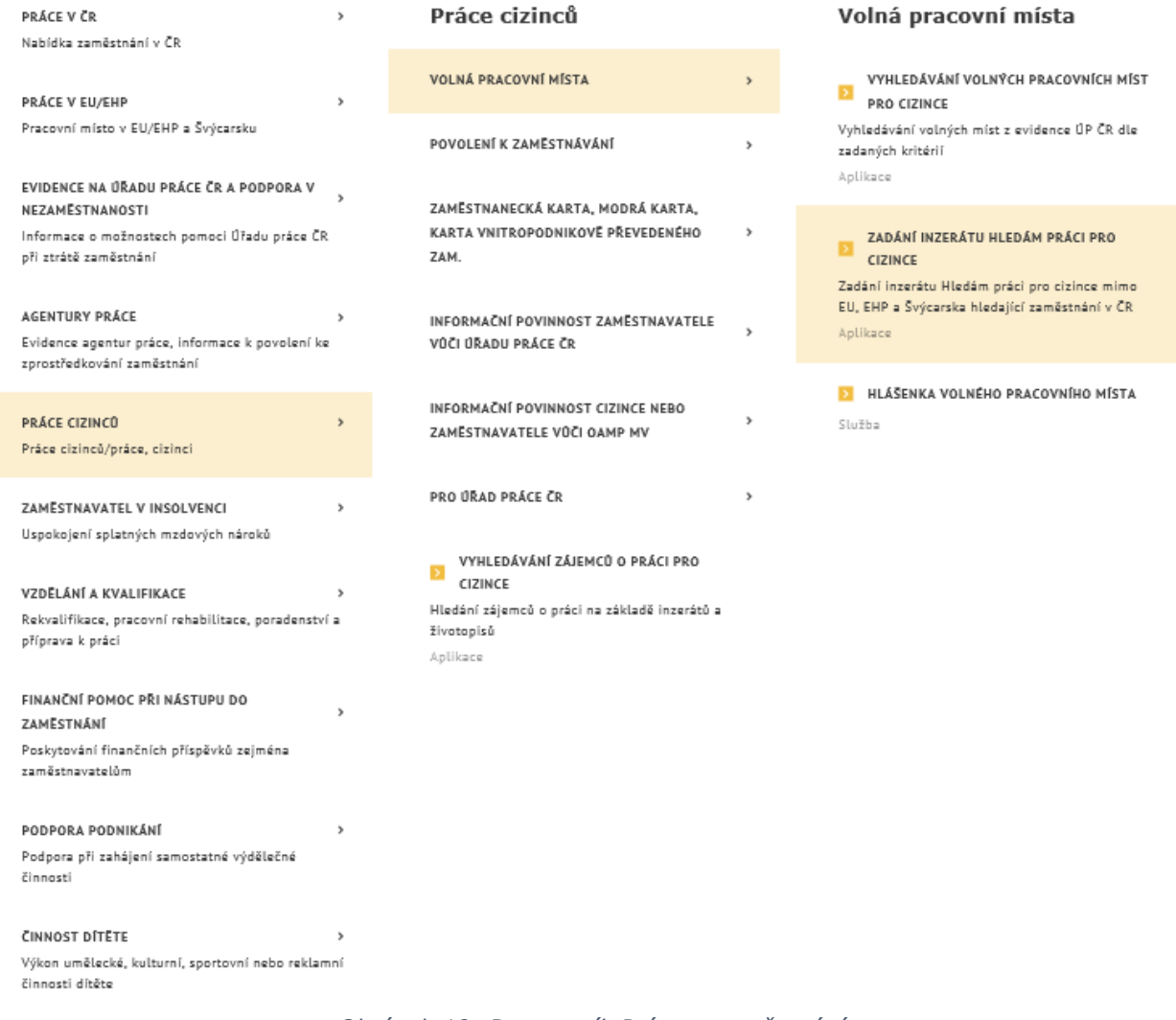

#### *Obrázek 19: Rozcestník Práce a zaměstnání*

<span id="page-24-0"></span>Zobrazí se dlaždice s aplikacemi pro zadání inzerátu Hledám práci pro cizince.

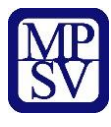

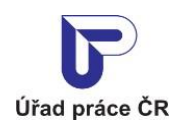

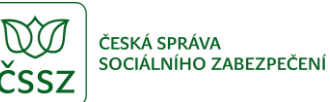

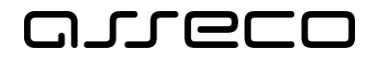

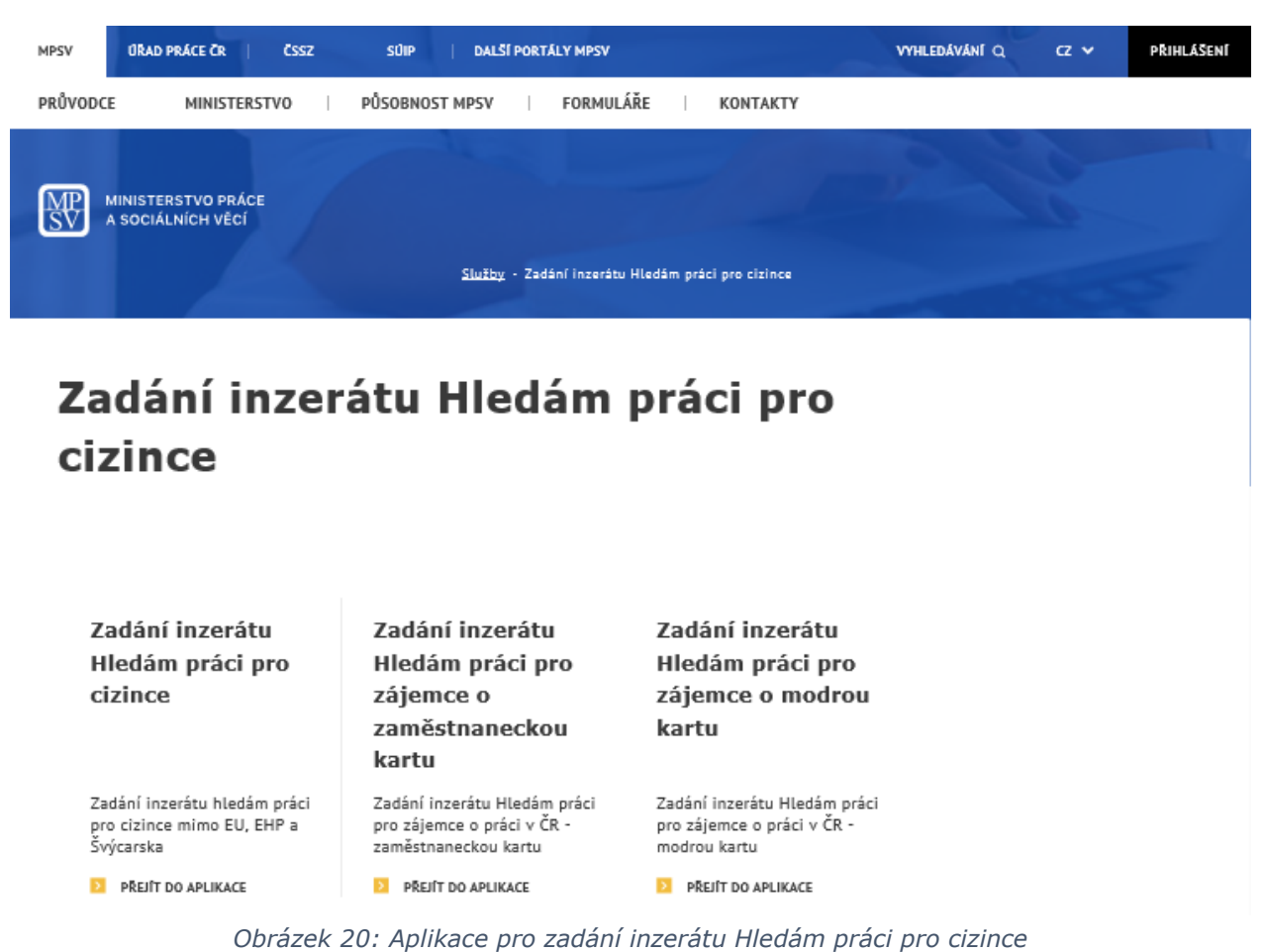

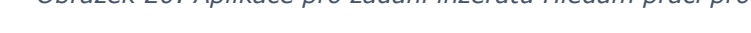

#### <span id="page-25-1"></span><span id="page-25-0"></span>5.2 Zadání inzerátu

V rozcestníku **Zadání inzerátu Hledám práci pro cizince** klikněte na dlaždici **Zadání inzerátu Hledám práci pro zájemce o modrou kartu**. Zobrazí se úvodní stránka aplikace **Inzerát Hledám práci pro zájemce o modrou kartu** s formulářem pro vložení inzerátu v základní verzi. Ve formuláři se v poli **Stát** zobrazuje jako výchozí hodnota Česko. Dále se navíc zobrazuje pole **Státní občanství** - pole s našeptávačem pro výběr státu z číselníku států. Pro vytvoření inzerátu postupujte podle kapitoly 2.2 Zadání inzerátu Hledám práci.

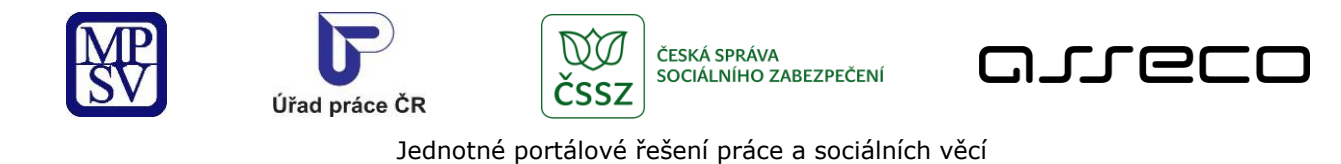

#### « Inzerát Hledám práci pro zájemce o modrou kartu

ZOBRAZIT ROZŠÍŘENÝ INZERÁT

℗

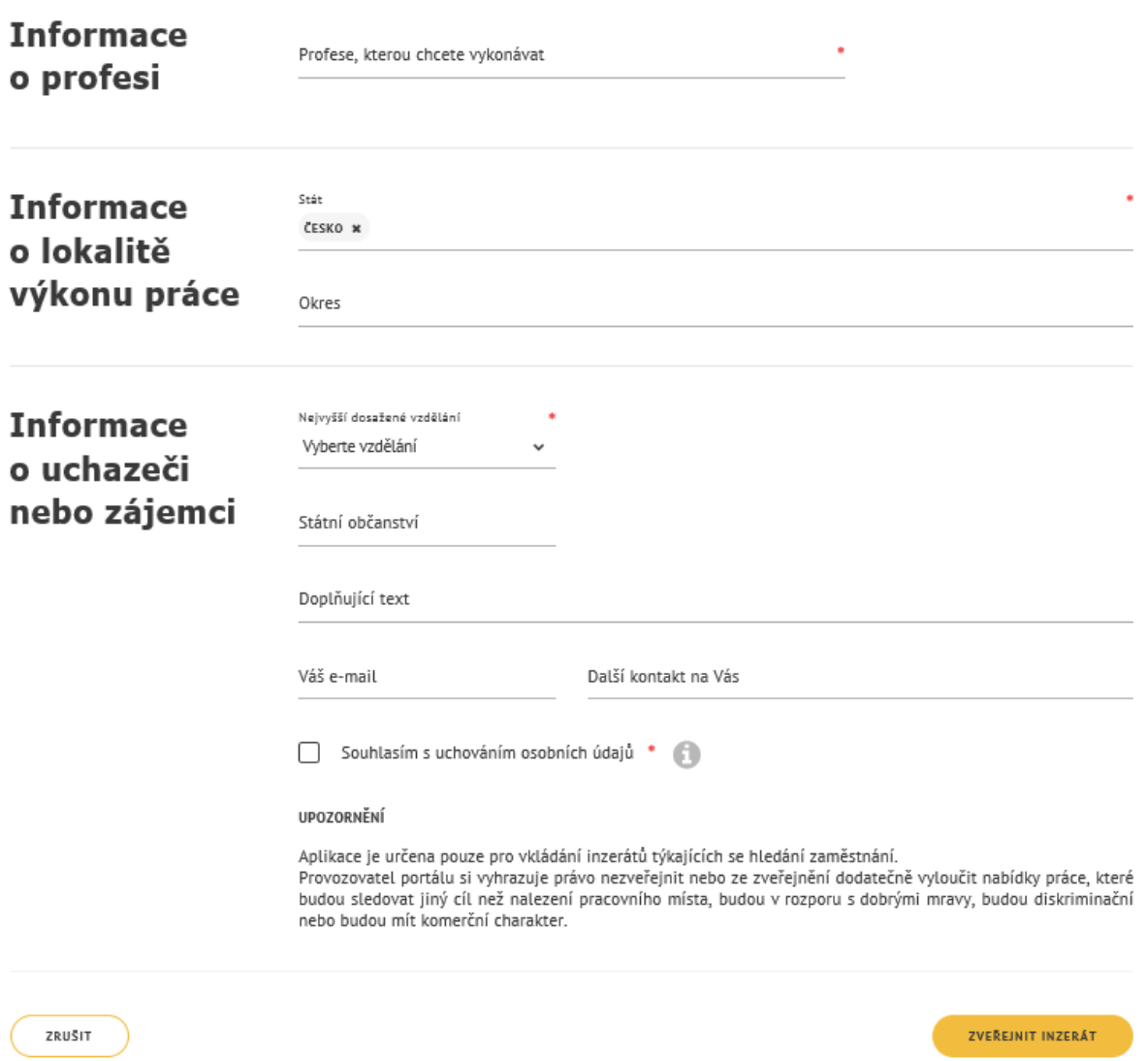

<span id="page-26-0"></span>*Obrázek 21: Formulář pro vložení inzerátu Hledám práci pro zájemce o modrou kartu - základní verze*

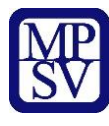

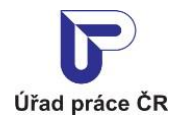

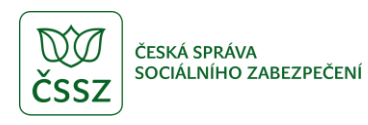

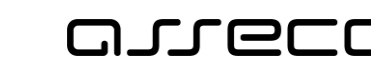

# <span id="page-27-0"></span>Příloha 1 - Seznam obrázků

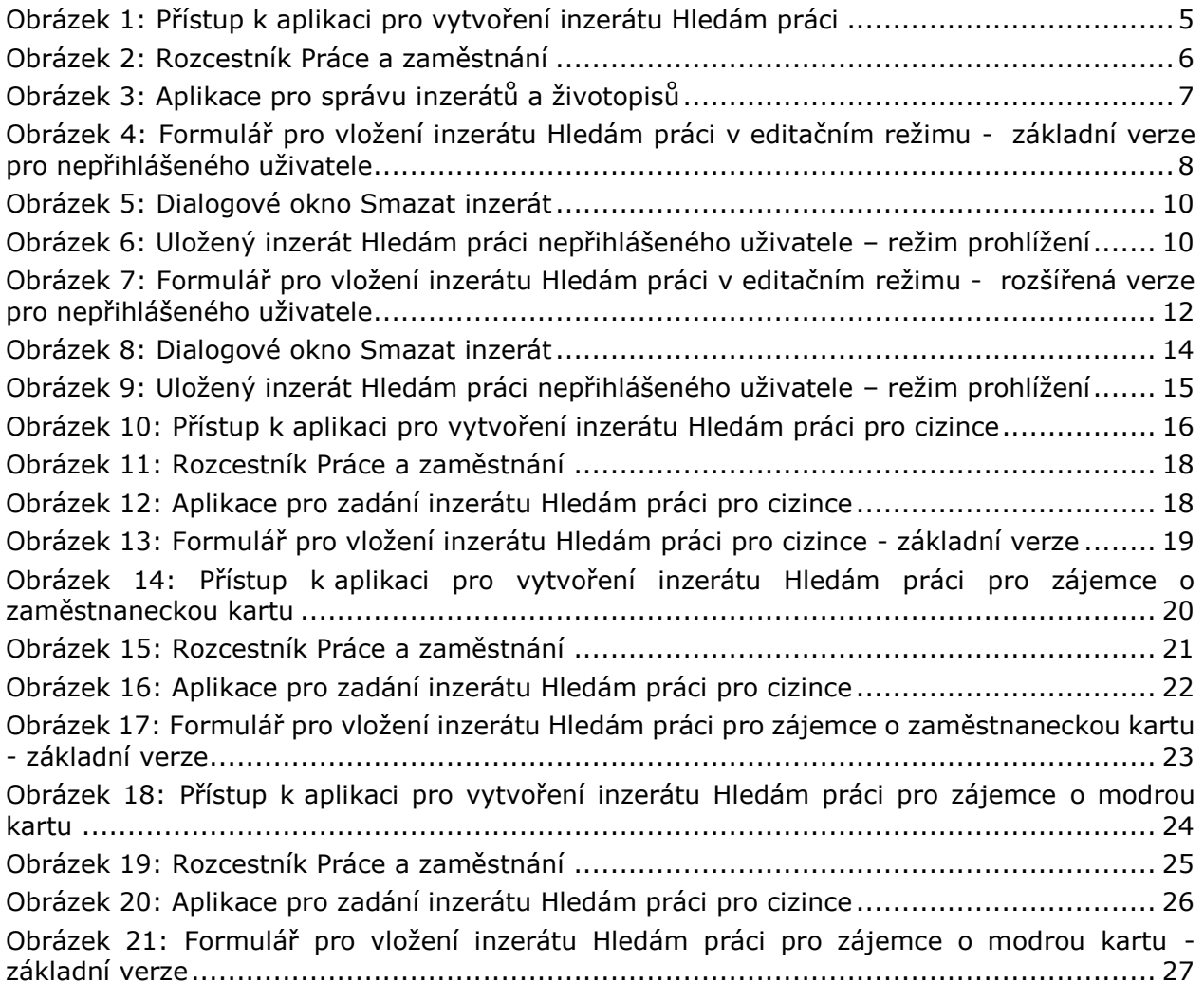